# Ficheiro de ajuda da aplicação para dispositivos móveis

 $\overline{7}$ 

# Índice

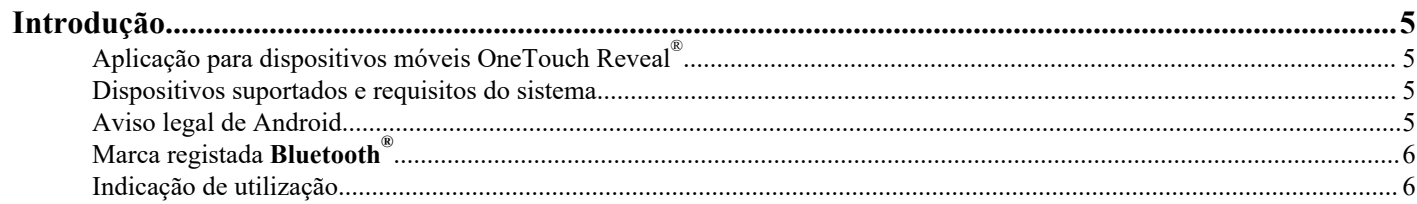

### Canítulo 1: Iniciar

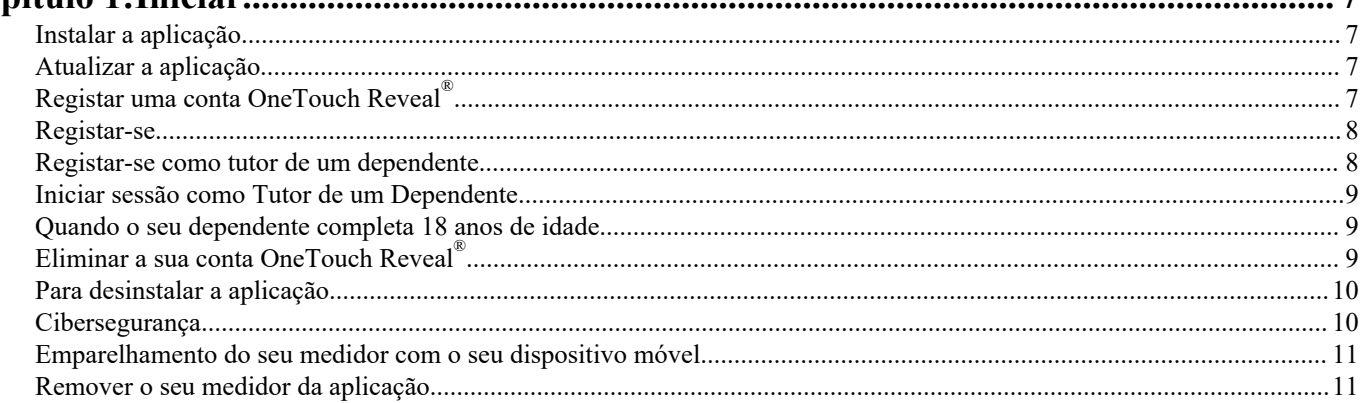

#### 

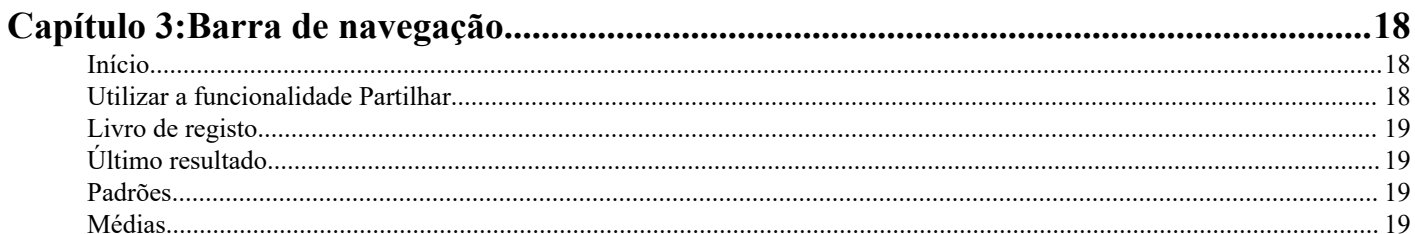

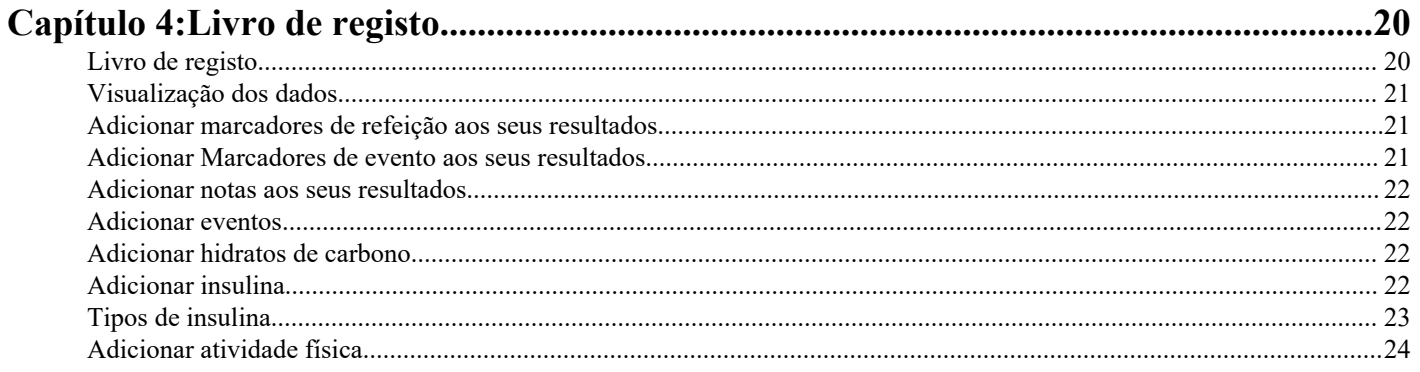

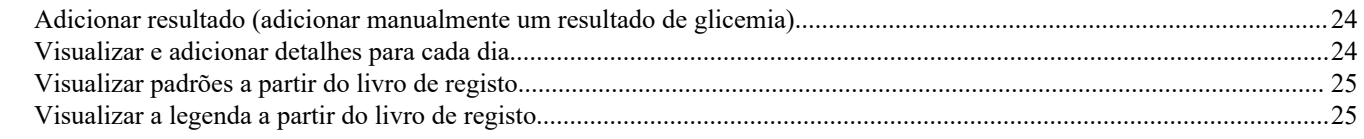

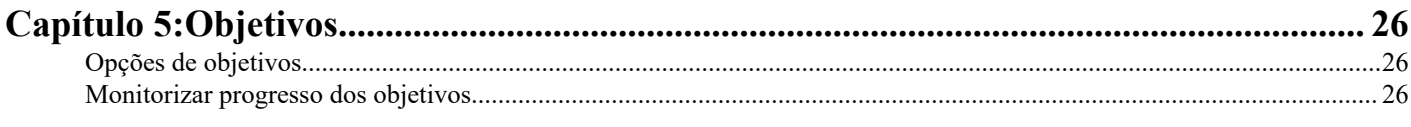

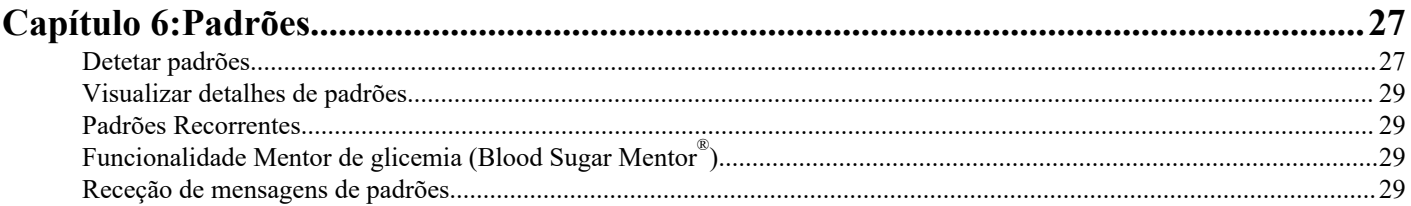

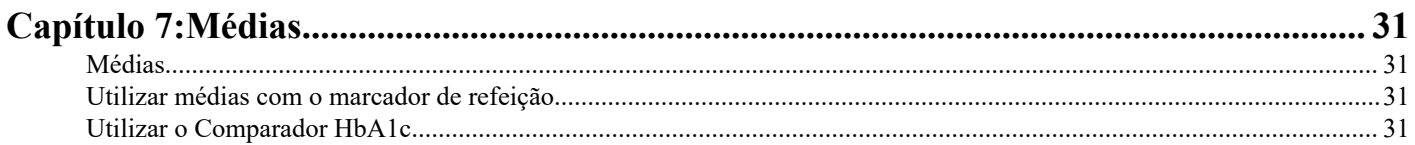

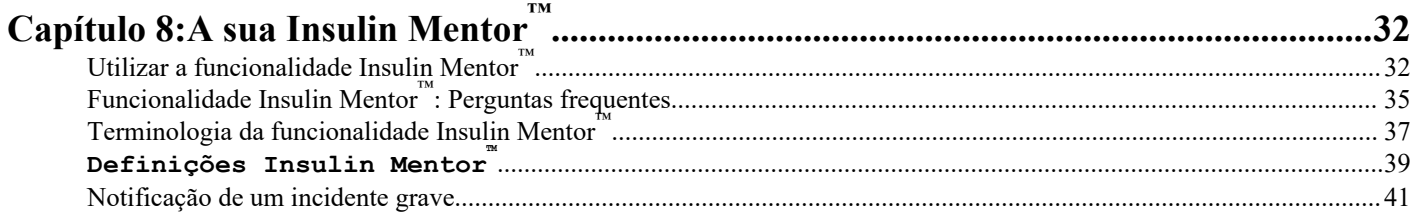

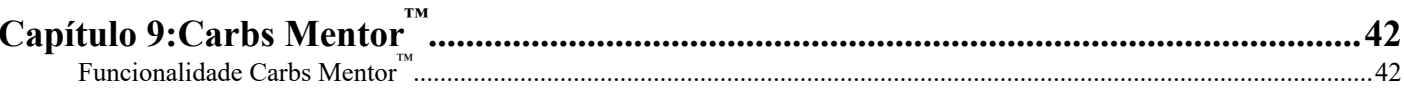

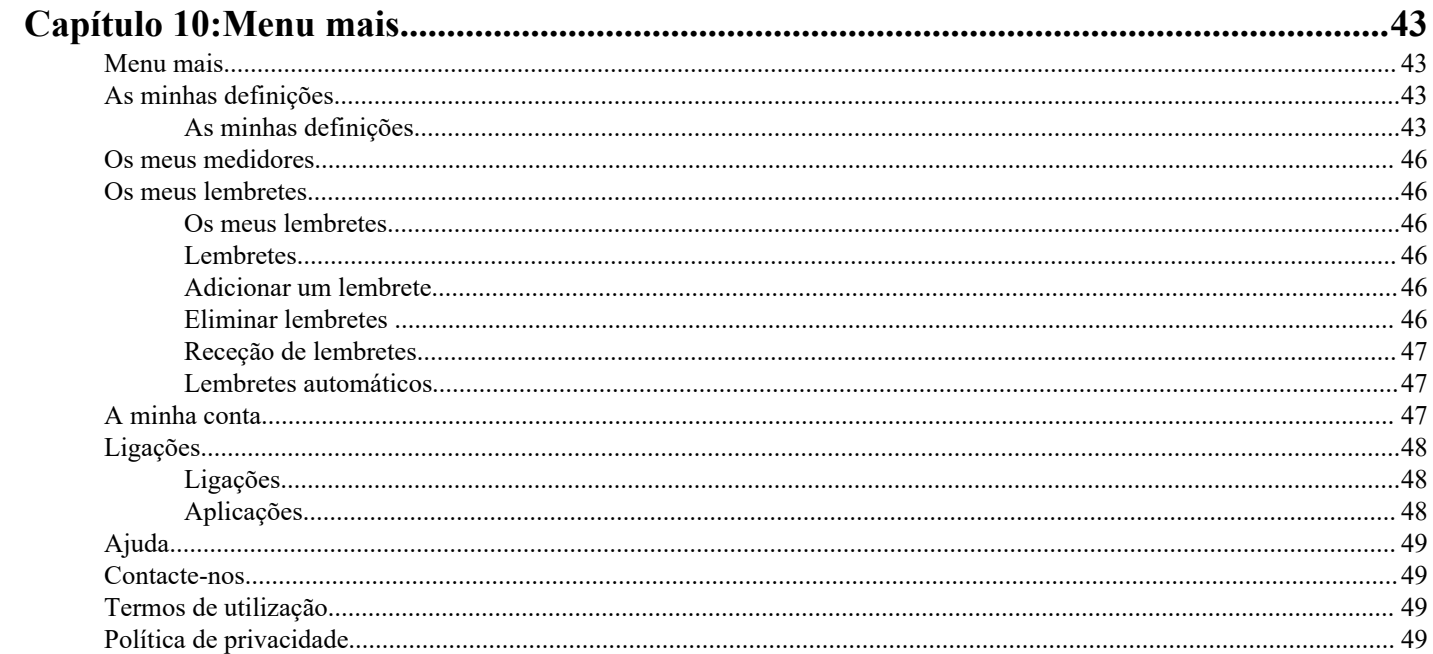

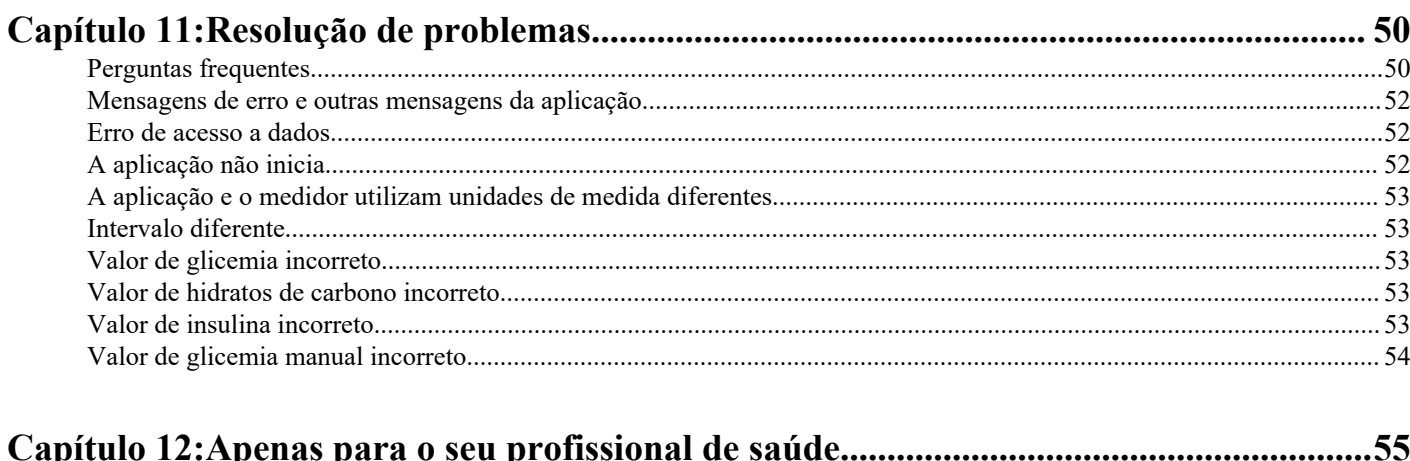

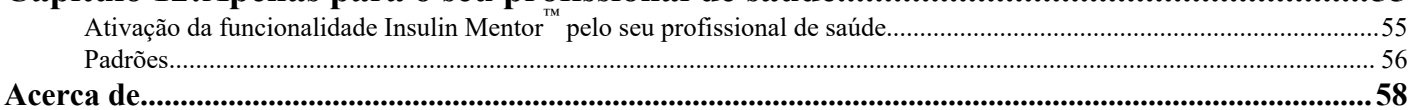

## <span id="page-4-0"></span>Aplicação para dispositivos móveis OneTouch Reveal®

Antes de utilizar esta aplicação leia atentamente este Ficheiro de Ajuda. Mantenha-o disponível para referência quando utilizar a aplicação. A aplicação para dispositivos móveis OneTouch Reveal® é uma ferramenta de gestão da diabetes que o pode ajudar a manter um registo de glicemia a partir do seu dispositivo móvel e partilhar facilmente os resultados com o seu profissional de saúde e familiares. A aplicação funciona com dispositivos sem fios compatíveis, como o seu telemóvel ou tablet Android. A aplicação suporta as tecnologias sem fios **Bluetooth®** para comunicar com sistemas de automonitorização da glicemia OneTouch® .

#### Principais características:

- Tirar partido de imagens simples e coloridas dos seus resultados de glicemia.
- Adicionar informações importantes sobre os resultados, tais como alimentos, atividade física ou insulina.
- Detetar padrões de glicemia Alta e Baixa e Padrões recorrentes de resultados de glicemia alta e baixa.
- Definir lembretes, como quando deve realizar testes e quando deve administrar insulina.
- Utilizar o Carbs Mentor™ para pesquisar os valores de hidratos de carbono e para obter mais informações e orientação em relação aos alimentos que ingere.
- Rever uma versão do mesmo Relatório do progresso do doente que o seu profissional de saúde vê.
- Definir Objetivos para testar a sua glicemia, caminhar um número de passos, registar o conteúdo de hidratos de carbono das suas refeições, ou praticar exercício físico.
- Comparar os resultados HbA1c do seu profissional de saúde com os seus resultados de glicemia dos últimos 90 dias.
- Guardar todos os dados num único lugar.

#### Ajuda:

- Secção de Ajuda na aplicação.
- O Ficheiro de ajuda (PDF) pode ser transferido e impresso em *[OneTouchReveal.com/mobile-pdf/5.1](https://OneTouchReveal.com/mobile-pdf/5.11/OneTouchRevealApp-Android-UserManual-pt-PT.pdf)1/OneTouchRevealApp-[Android-UserManual-pt-PT.pdf](https://OneTouchReveal.com/mobile-pdf/5.11/OneTouchRevealApp-Android-UserManual-pt-PT.pdf)*.
- Contacte o Serviço de Apoio aos Clientes para solicitar uma cópia impressa.
- Agradecemos que nos contacte para obter ajuda através de:

800 201 203 (Horário de funcionamento, dias úteis, das 09:00 às 18:00)

contacto.pt@onetouch.com

*[OneTouch.pt/OneTouchReveal](https://OneTouch.pt/OneTouchReveal)*

### Dispositivos suportados e requisitos do sistema

Para obter a lista mais recente de dispositivos compatíveis com Bluetooth ativado e dos requisitos do sistema, consulte *[OneTouchReveal.pt/mobile-support/pt\\_PT](https://OneTouchReveal.pt/mobile-support/pt_PT)*.

O uso contínuo de um medidor ou sistema operativo móvel não suportado significa que os utilizadores finais podem esperar um aumento dos riscos de cibersegurança ao longo do tempo.

## Aviso legal de Android

Android, Google Play e Google Fit são marcas registadas da Google LLC.

### <span id="page-5-0"></span>Marca registada Bluetooth®

A palavra e os logotipos **Bluetooth®** são marcas comerciais registadas propriedade da **Bluetooth®** SIG, Inc., e qualquer utilização de tais marcas está licenciada para a LifeScan Scotland Ltd. Outras marcas e nomes comerciais são propriedade dos respetivos proprietários.

### Indicação de utilização

A aplicação para dispositivos móveis OneTouch Reveal® destina-se a ser utilizada por pessoas com diabetes para poderem registar, visualizar, controlar, estabelecer tendências e partilhar dados de glicemia (a partir de dispositivos e aplicações compatíveis), bem como outros marcadores relacionados, tais como insulina, hidratos de carbono, passos e atividade para apoiar a gestão da diabetes. A aplicação móvel OneTouch Reveal® fornece informações e orientação com base em valores de glicemia e tendências e auxilia na gestão das refeições ajudando os utilizadores com os valores de ingestão de hidratos de carbono. A aplicação está disponível para ser utilizada em dispositivos Android compatíveis.

A aplicação para dispositivos móveis OneTouch Reveal® contém a funcionalidade Insulin Mentor™, que está indicada para pessoas com diabetes que requerem a administração de insulina (18 anos de idade ou mais) para ajudar na gestão da diabetes através do cálculo de uma dose de bólus de insulina utilizando um valor de glicemia e/ou um valor de ingestão de hidratos de carbono sincronizados ou selecionados pelo utilizador e tendo em consideração a insulina ativa calculada. Antes de utilizar, um médico ou profissional de saúde deve ativar a funcionalidade Insulin Mentor™e programar a configuração de parâmetros específicos do doente, tais como o valor alvo de glicose, o rácio de insulina para hidratos de carbono, a duração da ação da insulina e a sensibilidade à insulina.

**AVISO:** Os relatórios destinam-se a ser utilizados apenas por profissionais de saúde. Reveja os seus relatórios com o seu  $\sqrt{N}$ profissional de saúde antes de realizar quaisquer alterações ao seu regime de tratamento da diabetes.

**CUIDADO:** A funcionalidade **Bluetooth®** no seu medidor permite-lhe enviar resultados para o seu dispositivo sem fios ЛŃ compatível. A aplicação e a funcionalidade Insulin Mentor™ só devem ser utilizadas por uma única pessoa,. **Não** deixe outra pessoa utilizar o seu medidor para efetuar um teste de glicemia. **Não** emparelhe o medidor de outra pessoa com o seu dispositivo sem fios compatível.

# <span id="page-6-0"></span>**Capítulo**

## Iniciar

## Instalar a aplicação

- **1.** Transfira a aplicação para dispositivos móveis OneTouch Reveal® a partir da Google Play e instale-a no seu dispositivo móvel.
- **2.** Depois de instalar a aplicação, abra-a ao tocar no ícone da aplicação.

### $\bullet$

Figura 1: Ícone da aplicação

## Atualizar a aplicação

### Em Android, realize os passos abaixo:

- **1.** Abra a aplicação Google Play.
- **2.** No canto superior direito, toque no ícone do seu perfil.
- **3.** Toque em Gerir apps e dispositivos As aplicações com atualização disponível são identificadas com "Atualização disponível"
- **4.** Toque em Atualizar.

**NOTA:** Uma vez descarregada uma nova versão da aplicação, não será possível voltar a uma versão anterior da aplicação.

## Registar uma conta OneTouch Reveal®

A conta OneTouch Reveal® permite visualizar todos os seus dados através de dispositivos móveis e aplicação Web OneTouch Reveal® . A conta permite-lhe efetuar uma cópia de segurança na nuvem dos dados armazenados na aplicação e elimina a necessidade de sincronizar os seus medidores com cada plataforma digital.

Depois de criar a conta, pode aceder aos seus dados a partir de dispositivos móveis adicionais, bem como da Web, utilizando esta mesma conta. Para utilizar a aplicação em dispositivos móveis adicionais, instale a aplicação no dispositivo e, em seguida, inicie a sessão na sua conta.

Se já tiver uma conta OneTouch Reveal® , pode utilizá-la para fazer o início de sessão.

Se ainda não tiver uma conta OneTouch Reveal®, crie uma seguindo os seguintes passos após a instalação e abertura da aplicação no seu dispositivo móvel.

- **1.** Toque num dos botões para permitir ou não que a aplicação lhe envie notificações.
- **2.** Selecione o seu país de residência e, em seguida, toque em **Seguinte**.
- **3.** Reveja o **Consentimento para processar dados pessoais/sensíveis** e, em seguida, toque em **Concordo NOTA:** Se não concordar com o **Consentimento para processar dados pessoais/sensíveis**, a sua conta não será criada.
- **4.** Toque em **Registar**.

<span id="page-7-0"></span>**NOTA:** Tem de ter pelo menos 18 anos para utilizar esta aplicação. Os tutores com 18 anos e mais podem criar uma conta em nome dos seus dependentes que tenham menos de 18 anos. Consulte *Registar-se como tutor de um dependente* na página 8.

### Registar-se

Se tiver 18 anos ou mais e desejar utilizar esta aplicação para os seus próprios dados de glicose, toque em **Inscreva-se por mim mesmo** e, em seguida, siga as instruções.

### Registar-se como tutor de um dependente

Tem de ter pelo menos 18 anos para utilizar esta aplicação. Os tutores com 18 anos e mais podem criar uma conta em nome dos seus dependentes que tenham menos de 18 anos.

- **1.** Depois de rever o **Consentimento para processar dados pessoais/sensíveis** e tocar em **Concordo**, toque em **Registe-se para um dependente** no ecrã seguinte.
- **2.** No ecrã seguinte, introduza as suas informações de conta de tutor, incluindo:
	- Nome do tutor
	- Endereço de e-mail
	- Confirmar endereço de e-mail
	- Senha
	- Confirmar senha

#### **NOTA:**

- Não pode utilizar um endereço de e-mail que já esteja a ser utilizado com outra conta de tutor.
- As palavras-passe devem ter entre 8 e 16 carateres, conter pelo menos 1 número e 1 letra, e não podem ter os símbolos < > "  $= +$ .
- Se o seu endereço de e-mail for inválido ou se o seu endereço de e-mail ou palavra-passe não coincidirem, ser-lhe-ão dadas instruções para os introduzir de novo.
- **3.** Depois de ter revisto os **Termos de utilização** e **Política de privacidade**, e confirmado que atingiu a idade de 18, toque na caixa correspondente para indicar que concorda.
- **4.** Se desejar optar por receber materiais de marketing relacionados com a diabetes, toque na caixa correspondente para indicar que concorda.
- **5.** Em seguida toque em **Continuar**.
- **6.** No ecrã seguinte, introduza os detalhes do seu dependente, incluindo:
	- Data de nascimento
	- Nome
	- Código da clínica (opcional)
	- Género
	- Tipo de diabetes

#### **NOTA:**

- Pode registar apenas um dependente por conta de tutor. Se tiver mais do que um dependente, terá de criar uma conta de tutor separada usando credenciais de início de sessão diferentes para cada dependente.
- Se desejar partilhar os dados do seu dependente com uma determinada equipa de cuidados de saúde, um profissional ou grupo de profissionais que ajudem a gerir o seu estado, contacte-os diretamente para obter o código da clínica. Para deixar de partilhar as informações do seu dependente, contacte diretamente a sua equipa de cuidados de saúde, ou elimine permanentemente a conta do seu dependente. A eliminação permanente da conta apagará todos os dados históricos associados à conta. Se a conta for apagada, não será possível reativá-la.
- **7.** Toque em **Registar** para continuar.

### <span id="page-8-0"></span>Iniciar sessão como Tutor de um Dependente

**NOTA:** Apenas uma conta OneTouch® pode ser iniciada nesta aplicação no seu dispositivo móvel de cada vez. Se deseja iniciar sessão numa conta OneTouch® diferente, tem de eliminar e reinstalar esta aplicação, ou utilizar um segundo dispositivo móvel para a segunda conta.

Se ainda não tiver uma conta de tutor OneTouch® para um dependente, toque em **Registe-se para um dependente**. Consulte *[Registar-se como tutor de um dependente](#page-7-0)* na página 8.

Se já tiver uma conta de tutor OneTouch® para um dependente, siga estes passos para iniciar sessão.

- **1.** Toque em **Sim, iniciar sessão**.
- **2.** No ecrã seguinte, toque em **Os dados do meu dependente**.
- **3.** No ecrã seguinte, introduza o seu **Endereço de e-mail** e **Senha**.
- **4.** Pode optar por iniciar sessão na próxima vez com a identificação biométrica ao tocar no botão de alternar para ativar esta opção.
- **5.** Toque em **Manter sessão inic.** se não quiser que lhe seja pedido que introduza o seu e-mail e palavra-passe cada vez que abrir a aplicação.
- **6.** Em seguida toque em **Iniciar sessão**.

#### **NOTA:**

- Se não existir um endereço de e-mail ou data de nascimento associado à sua conta, ser-lhe-á pedido que atualize a sua conta com estas informações.
- Se tiver uma conta mas se tiver esquecido da sua palavra-passe, toque em **Esqueceu-se da sua senha?** e siga as instruções. Se se tiver esquecido da sua palavra-passe e tentar entrar com uma palavra-passe incorreta demasiadas vezes, a sua conta será bloqueada por um período de tempo.
- Se atualizar o endereço de e-mail ou a palavra-passe da sua conta fora desta aplicação para dispositivos móveis, por exemplo na aplicação Web OneTouch Reveal® , ser-lhe-á pedido para **Iniciar sessão com credenciais atualizadas**. Isto fará com que a aplicação sincronize com a nuvem.

### Quando o seu dependente completa 18 anos de idade

Quando o seu dependente completa 18 anos de idade, será elegível para assumir a sua própria conta, altura em que deixará de poder visualizar os seus dados utilizando a sua conta de tutor.

Aparecerá uma mensagem que indica "**Feliz 18.º aniversário!**". Para que os dependentes assumam a conta, devem atualizá-la com o seu próprio endereço de e-mail e palavra-passe.

Depois de ler os **Termos de utilização** e a **Política de privacidade**, e confirmado que atingiu a idade de 18, o dependente deve tocar na caixa correspondente que confirma que concordam. Aparece uma marca de verificação.

Se desejarem optar por receber materiais de marketing, podem marcar a caixa correspondente e, em seguida, tocar em **Continuar**.

#### **NOTA:**

- O endereço de e-mail do dependente deve ser diferente de qualquer outro e-mail já em uso para uma conta da OneTouch<sup>®</sup>.
- Depois de o dependente ter criado a sua própria conta, pode optar por ver a sua informação noutro dispositivo móvel. Se isto ocorrer, pode ser utilizada outra conta OneTouch® no dispositivo móvel original, ao desinstalar e reinstalar a aplicação e, em seguida, ao iniciar sessão.

### Eliminar a sua conta OneTouch Reveal®

**1.** Toque no menu **Mais** no canto superior direito do ecrã.

- <span id="page-9-0"></span>**2.** Toque em **A minha conta**.
- **3.** Toque em **Eliminar conta**.
- **4.** Introduza as suas credenciais de início de sessão e ative as duas caixas de verificação disponíveis. Em seguida, toque em **Eliminar conta**.
- **5.** Aparecerá uma mensagem pop up a indicar que a conta foi permanentemente eliminada e que a aplicação para dispositivos móveis será encerrada.

**NOTA:** A eliminação da sua conta é permanente. Todos os dados associados à conta serão eliminados e não poderão ser recuperados.

### Para desinstalar a aplicação

**NOTA:** A desinstalação da aplicação do seu dispositivo móvel não elimina a sua conta OneTouch Reveal® .

#### Para Android

- **1.** Abra a aplicação Google Play.
- **2.** No canto superior direito, toque no ícone do seu perfil.
- **3.** Toque em Gerir apps e dispositivos, seguido de Gerir.
- **4.** Toque no nome da aplicação que pretende eliminar.
- **5.** Toque em Desinstalar.

### Cibersegurança

Pode melhorar a segurança da sua conta OneTouch Reveal® e os respetivos dados ao seguir algumas destas melhores práticas:

- Bloquear o seu dispositivo móvel com um número de identificação pessoal (PIN), palavra-passe ou identificação biométrica (como uma impressão digital).
- Manter a aplicação para dispositivos móveis OneTouch Reveal® no seu dispositivo móvel atualizada na versão mais recente (instalável a partir da Google Play) porque as atualizações críticas e os patches de segurança são frequentemente distribuídos através destas atualizações.
- Escolher uma palavra-passe mais forte para a sua conta OneTouch Reveal<sup>®</sup>.
- Tomar uma decisão sobre a utilização ou não da opção **Manter sessão inic.** ou utilizar a identificação biométrica, tal como o reconhecimento facial ou de impressões digitais, para iniciar a sessão. Se não selecionar uma destas opções, terá de autenticar utilizando a sua palavra-passe mais frequentemente.
- Para garantir a segurança da informação, mude as palavras-passe a cada 90 dias.
- O medidor e a aplicação foram concebidos defensivamente para impedir intenções maliciosas e foram testados em conformidade.
- Não deixe o seu medidor ou dispositivo móvel sem supervisão ou num local público onde outros possam alterar os seus parâmetros pessoais ou estabelecer ligações físicas aos mesmos.
- Embora a aplicação para dispositivos móveis OneTouch Reveal<sup>®</sup> utilize protocolos de autenticação descentralizada e encriptação para proteger a sua informação, os utilizadores devem assegurar-se de que emparelham os seus medidores apenas com os seus próprios dispositivos móveis pessoais.
- A utilização de ligações sem fios não fiáveis pode colocar um utilizador em maior risco de segurança.
- Se alguma vez tiver razões para acreditar que a segurança da sua conta foi comprometida, ou tem quaisquer outras preocupações relacionadas, contacte o Serviço de Apoio aos Clientes OneTouch® através de:

800 201 203 (Horário de funcionamento, dias úteis, das 09:00 às 18:00)

contacto.pt@onetouch.com

*[OneTouch.pt/OneTouchReveal](https://OneTouch.pt/OneTouchReveal)*

### <span id="page-10-0"></span>Emparelhamento do seu medidor com o seu dispositivo móvel

O emparelhamento entre o seu medidor e o seu dispositivo móvel permite-lhes comunicar entre si. O emparelhamento é necessário para que os resultados possam ser enviados do seu medidor para a aplicação.

É possível emparelhar múltiplos medidores com múltiplos dispositivos móveis. Basta repetir as instruções de emparelhamento para cada medidor.

Verifique se o sistema operativo do seu dispositivo móvel é suportado. Deve confirmar isto depois de instalar uma atualização ou de fazer o upgrade para um novo dispositivo móvel. Para mais informações, consulte *[Dispositivos suportados e requisitos do](#page-4-0) [sistema](#page-4-0)* na página 5.

**CUIDADO: Não** emparelhe o medidor de outra pessoa com o seu dispositivo móvel. 八

Para iniciar o emparelhamento, abra a sua aplicação móvel OneTouch Reveal® e tenha o seu medidor ligado e pronto. Para que o emparelhamento seja bem sucedido, o medidor e o dispositivo móvel devem estar a metros um do outro, sem nada entre eles, como o seu corpo, paredes ou água. A aplicação apresentará instruções passo a passo para o guiar no processo de emparelhamento.

- **1.** Certifique-se de que o **Bluetooth®** está ligado no seu dispositivo móvel.
- **2.** Abra a aplicação móvel OneTouch Reveal® mobile e toque no menu **Mais**, **Os meus medidores** e, em seguida, em **Emparelhar um dispositivo**.
- **3.** Selecione o medidor que pretende emparelhar.

**NOTA:** Nem todos os medidores estão disponíveis em todos os países.

- 4. Se utilizar um medidor OneTouch Ultra Plus Reflect™ ou OneTouch Verio Reflect®, ser-lhe-á pedido que selecione o ecrã que corresponde ao ecrã do seu medidor.
- **5.** Siga as instruções na aplicação.

Será orientado para ligar o seu medidor e ligar **Bluetooth®** .

- **6.** Depois de tocar em **Continuar**, a aplicação irá procurar o seu medidor.
- **7.** Quando o ecrã **A procurar...** mudar para o ecrã **Medidores detetados**, toque em **Emparelhar** à direita do nome do seu medidor na aplicação.

Pode comparar os últimos 4 dígitos do número de série do medidor apresentado na aplicação com o número que se encontra na parte de trás do seu medidor.

**8.** Quando solicitado pela aplicação introduza o número PIN do ecrã do medidor utilizando o janela de contexto da aplicação. Se não conseguir ver a janela de contexto, poderá arrastar para baixo desde a parte superior do ecrã LIGADO seu dispositivo móvel para aceder ao seu menu de Notificações para introduzir o PIN.

**NOTA:** Introduza imediatamente o seu PIN. O PIN só é apresentado no medidor durante cerca de 30 segundos. Reinicie o processo de emparelhamento, se necessário.

**9.** Aguarde até o seu dispositivo móvel começar a sincronizar com os dados do medidor.

"**Sincronização do medidor em curso**" será apresentado na aplicação para o informar de que o medidor está a comunicar com a aplicação. Quando vir uma marca de verificação verde no ecrã da aplicação, o emparelhamento está concluído. O medidor pode agora ser encontrado no ecrã **Os meus medidores** no menu **Mais**.

Para emparelhar medidores adicionais, repita os passos acima. Emparelhe um medidor de cada vez.

**NOTA:** Se o dispositivo móvel não conseguir localizar o seu medidor, certifique-se de que **Bluetooth®** está ligado no medidor e no dispositivo móvel. Se o problema persistir, consulte *[Perguntas frequentes](#page-49-0)* na página 50.

### Remover o seu medidor da aplicação

Se estiver a ter problemas com a sincronização, recomendamos que desligue completamente a comunicação entre os dispositivos, removendo o medidor da aplicação e do seu dispositivo móvel.

- **1.** Para desligar o medidor, aceda ao ecrã **Os meus medidores** na aplicação e, em seguida, toque em Remover medidor. Ao tocar neste botão, o medidor será removido da lista de medidores da sua aplicação e, em seguida, será levado para a lista de Bluetooth do seu dispositivo móvel.
- **2.** A partir da lista de Dispositivos emparelhados nas definições do seu dispositivo móvel **Bluetooth®** , toque no ícone junto ao nome do medidor.
- **3.** Toque em "Desligar" confirme, e depois regresse à aplicação.

Pode adicionar novamente o seu medidor à aplicação seguindo as instruções de emparelhamento. Consulte *[Emparelhamento do seu](#page-10-0) [medidor com o seu dispositivo móvel](#page-10-0)* na página 11.

## <span id="page-12-0"></span>Perspetiva geral da aplicação

## Símbolos e ícones utilizados na aplicação

### Tabela 1: Identificar os ícones

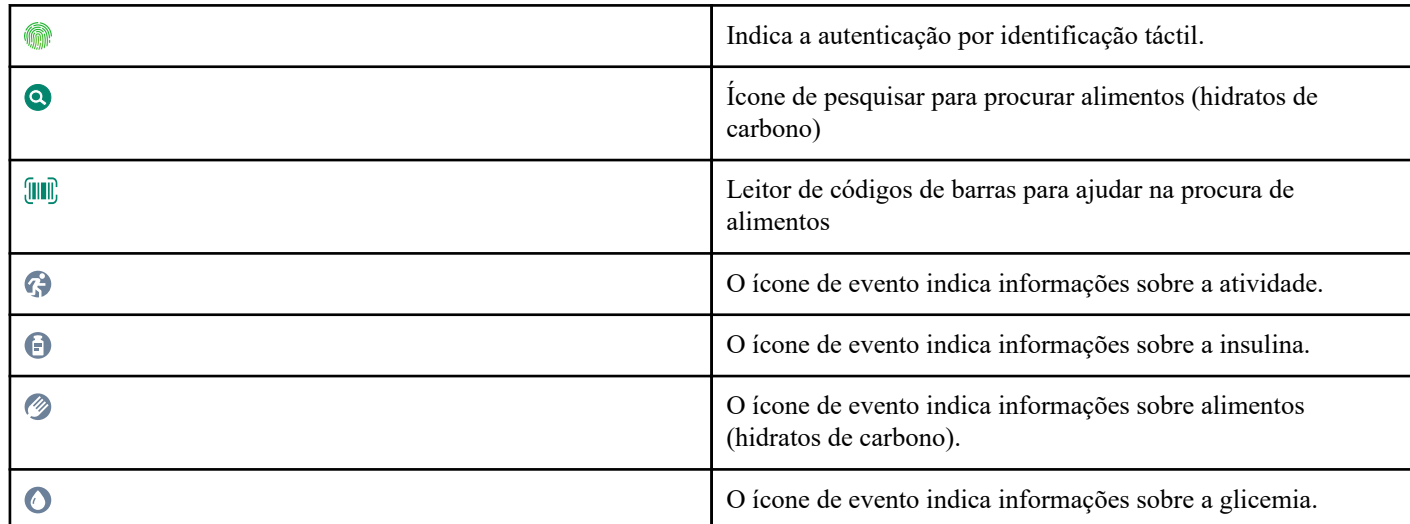

### Tabela 2: Ícones Marcador de evento

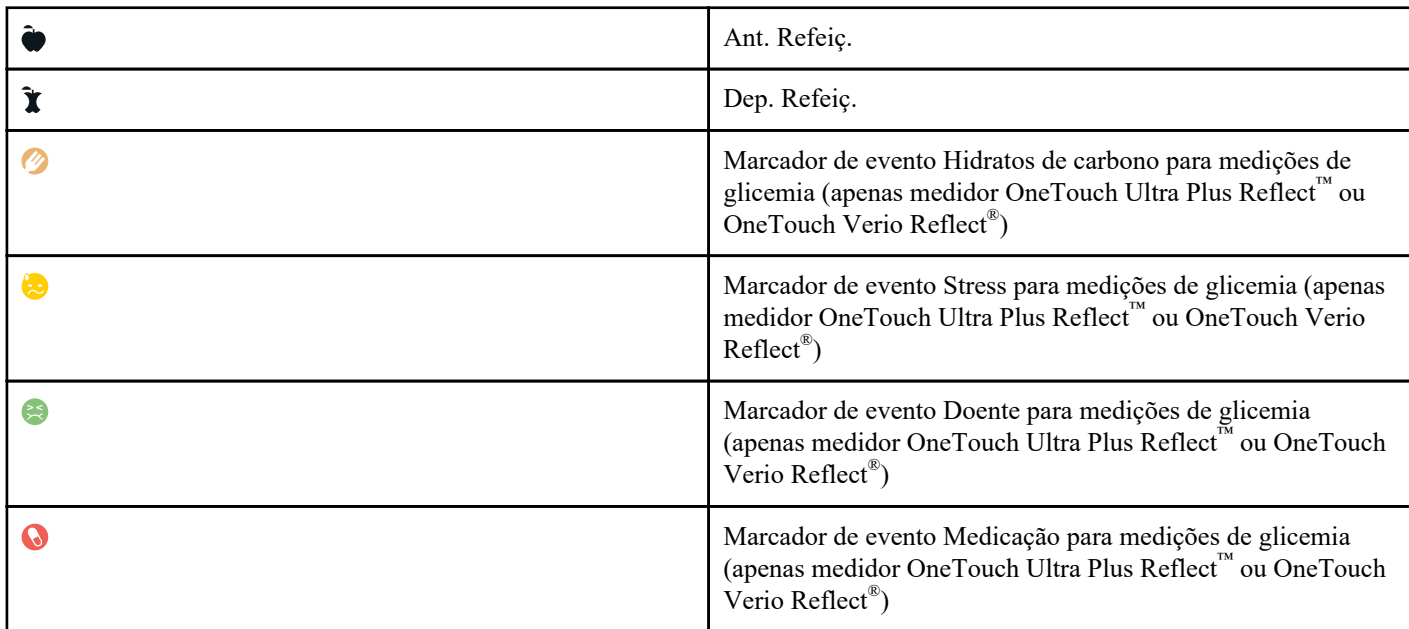

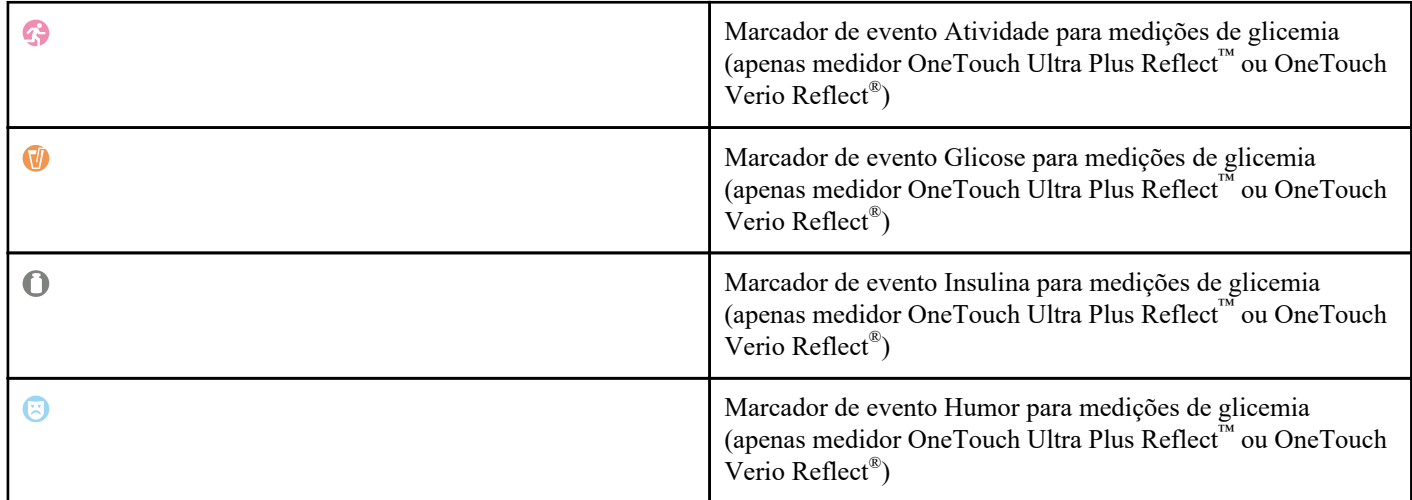

Tabela 3: Ícones Insulin Mentor™

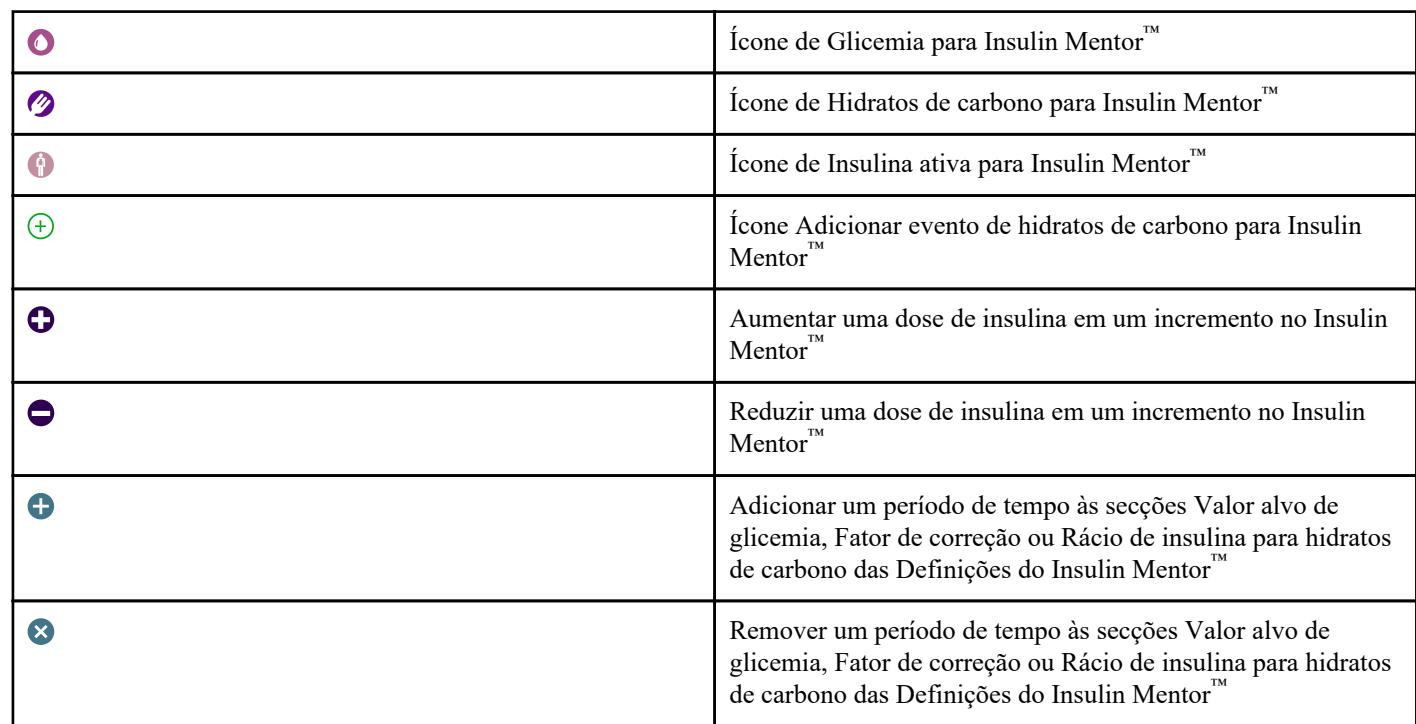

### Tabela 4: Outros ícones

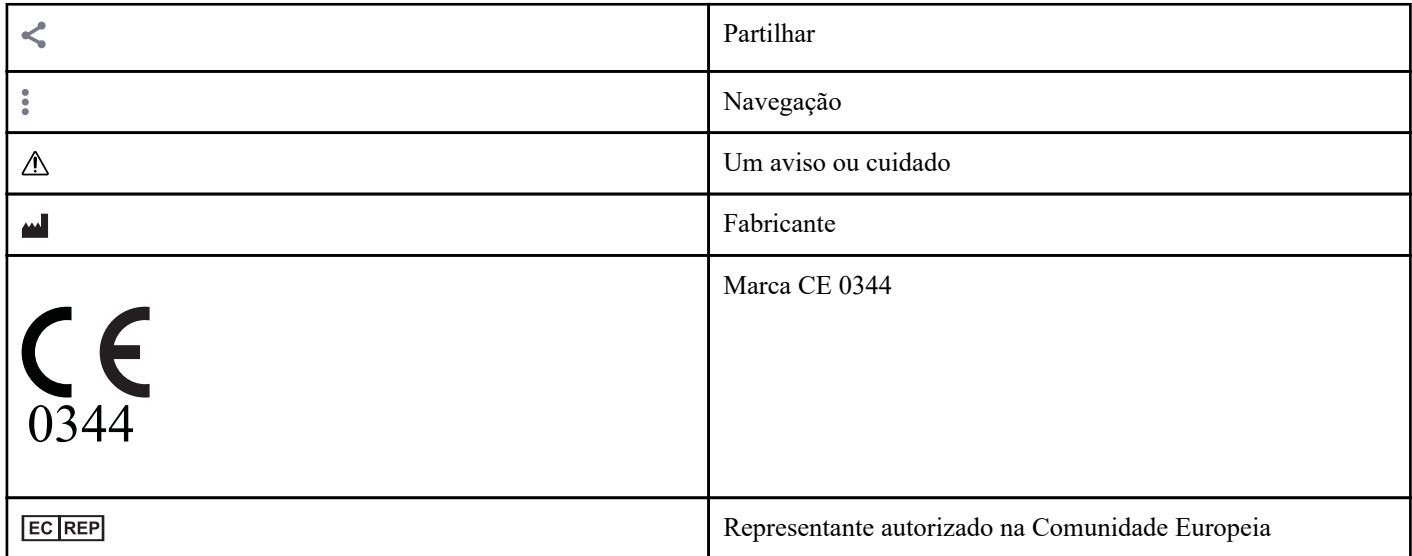

<span id="page-14-0"></span>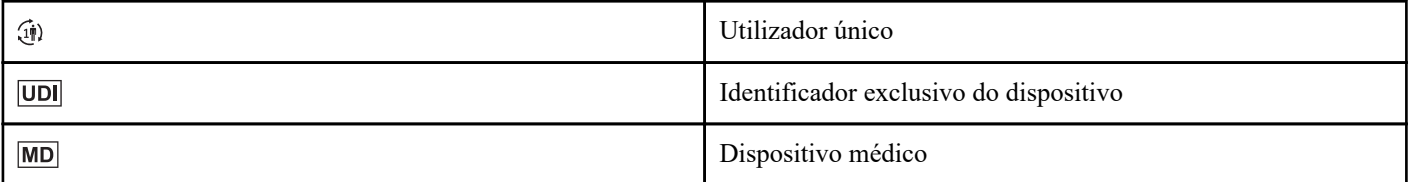

#### Tabela 5: Ícones de tabelas

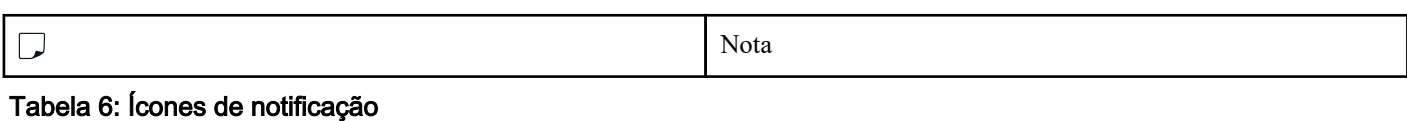

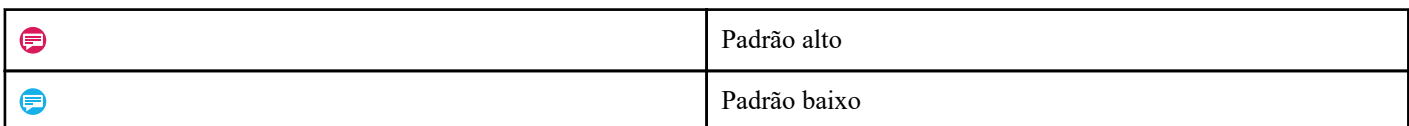

#### Tabela 7: Ícones de gráficos

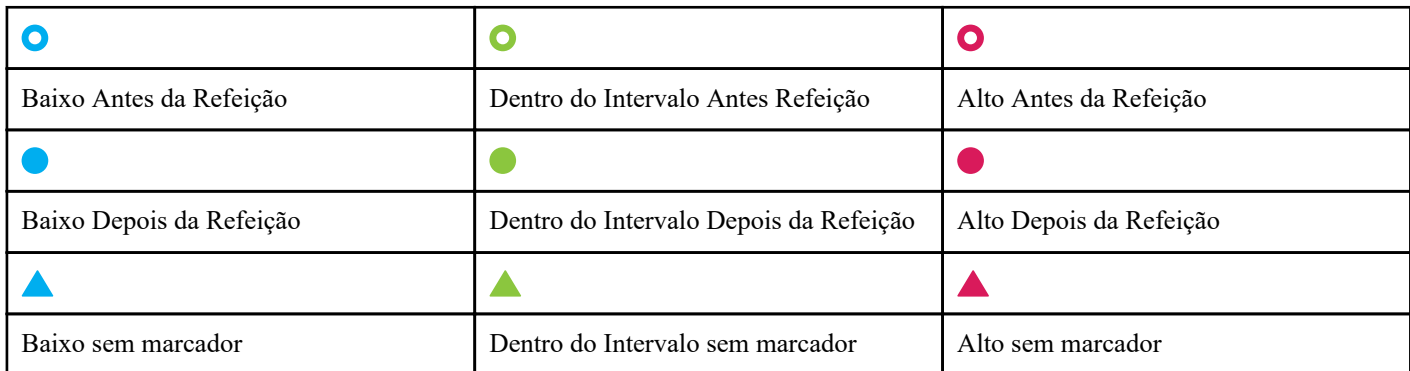

### Menu mais

Toque no ícone do Menu mais para apresentar o Menu mais.

#### $\ddot{\phantom{a}}$

O Menu mais permite-lhe aceder rapidamente às funções secundárias da aplicação.

#### As minhas definições

• Contém informações pessoais incluindo género, tipo de diabetes, limites do intervalo de glicemia alvo, utilização de insulina, agenda do livro de registo e localizador de objetivos.

#### Os meus medidores

- Uma lista de todos os medidores atualmente emparelhados com este dispositivo sem fios compatível e a data e hora em que cada um foi sincronizado pela última vez com o dispositivo.
- Opção para emparelhar medidores adicionais.

#### Os meus lembretes

• Opção para configurar alertas úteis para o solicitar a realizar ações importantes.

#### A minha conta

• Informações acerca da sua conta OneTouch Reveal® , última sincronização e preferências de início de sessão.

#### <span id="page-15-0"></span>Ligações

• Partilhe as suas informações de saúde e mantenha as suas ligações com a Google Fit™ , com parceiros ou com a sua Equipa de cuidados de saúde.

### Ajuda

• Visualize o ficheiro de ajuda ou transfira uma versão em PDF para o caso de precisar de ajuda durante a utilização da aplicação.

#### Contacte-nos

• Classifique a aplicação ou consulte as informações de contacto do serviço de apoio a clientes via web, e-mail e telefone.

### Sincronizar o seu medidor com a aplicação

É importante que a aplicação e o medidor sejam frequentemente sincronizados para que os seus dados estejam sempre atualizados. Durante a sincronização, os seus dados de glicemia serão enviados para a sua aplicação. Os dados são sincronizados sem fios entre os dispositivos emparelhados utilizando **Bluetooth®** .

**NOTA:** É necessário emparelhar o seu medidor com o seu dispositivo móvel antes de efetuar a sincronização. Consulte *[Emparelhamento do seu medidor com o seu dispositivo móvel](#page-10-0)* na página 11.

- **1.** Ligue o seu medidor.
- **2.** Certifique-se de que **Bluetooth®** está ligado no medidor e no dispositivo móvel.
- **3.** Abra a aplicação móvel OneTouch Reveal® .
- **4.** Faça um teste de glicemia com o seu medidor. Siga as instruções do seu medidor.
- **5.** Quando estiver pronto, retire a tira de teste usada do medidor e elimine-a de acordo com os requisitos locais. O seu medidor pode parecer desligado, mas **Bluetooth®** permanecerá ativo.
- **6.** Coloque ambos os dispositivos a uma distância de 1,5 metros de cada um, sem nada entre eles, como o seu corpo, paredes ou água.

"**Sincronização do medidor em curso**" será apresentado na aplicação para o informar de que o medidor está a comunicar com a aplicação.

**7.** Toque em **OK** no ecrã da aplicação para confirmar.

Também pode iniciar a sincronização com a aplicação e o medidor arrastando o ecrã inicial para baixo.

Após a sincronização, a aplicação apresenta o último resultado transferido e permite-lhe acrescentar detalhes adicionais sobre o mesmo.

#### **NOTA:**

- Se os resultados não sincronizarem, ligue o seu medidor e certifique-se de que **Bluetooth®** está ligado no seu medidor e no dispositivo móvel. Para mais ajuda, consulte *[Perguntas frequentes](#page-49-0)* na página 50.
- Se a sincronização não for bem sucedida, aparecerá na aplicação a mensagem "**Falha na sincronização com a conta.**". Para mais ajuda, consulte *[Perguntas frequentes](#page-49-0)* na página 50.
- Inicie uma nova sincronização deslizando para baixo a partir da parte superior do ecrã inicial da aplicação.
- Os resultados de glicemia são sempre apresentados na aplicação utilizando a unidade de medida (mg/dL) no seu medidor.
- Os resultados marcados no seu medidor como solução de controlo nunca são apresentados na aplicação. Siga as instruções do seu medidor para testar e marcar a solução de controlo.
- Aquando da sincronização de resultados com mais de 14 dias com a aplicação, estes não acionam qualquer mensagem de Padrão.
- Se estiver a sincronizar vários medidores com a sua aplicação, recomendamos que os medidores sejam sincronizados um de cada vez.

## <span id="page-16-0"></span>Sincronização em segundo plano

A aplicação para dispositivos móveis OneTouch Reveal® tem uma função de sincronização em segundo plano. Quando está ligada, a sincronização ocorre mesmo quando não está a utilizar ativamente a aplicação. O seu dispositivo móvel tem de estar ligado com a aplicação em execução.

**NOTA:** Tem de ter a sincronização em segundo plano ligada na aplicação para receber notificações de padrões no seu dispositivo móvel. (Consulte *[Detetar padrões](#page-26-0)* na página 27.) Certifique-se de que o seu dispositivo móvel está ligado e que a aplicação está a funcionar.

Ligue ou desligue a sincronização em segundo plano no ecrã **Os meus medidores**, no menu **Mais**.

O medidor tentará sincronizar os dados até 4 horas após um teste, mesmo que o medidor pareça estar desligado. Receberá lembretes periódicos caso o medidor não conclua uma sincronização em segundo plano com a aplicação.

Para garantir o êxito da sincronização, certifique-se de que **Bluetooth®** está ligado no medidor e no dispositivo móvel. Para mais ajuda, consulte *[Perguntas frequentes](#page-49-0)* na página 50.

### Alterar a data/hora no dispositivo móvel

Lembre-se de que a aplicação para dispositivos móveis OneTouch Reveal® irá ajustar automaticamente a hora do seu medidor para refletir a hora do dispositivo móvel. Por conseguinte, a data ou hora atribuída aos seus resultados pode estar errada.

Para evitar confusões e garantir a exatidão dos dados que está a visualizar na aplicação para dispositivos móveis, a aplicação irá ocultar resultados do medidor superiores a 24 horas no futuro, se detetado durante a sincronização.

### Alertas de definições no medidor e na aplicação

Aquando da utilização da aplicação, poderão ser apresentadas mensagens para o alertar da existência de diferenças entre as definições do medidor e da aplicação. Por exemplo, se os intervalos dos objetivos de glicose alto e baixo definidos no seu medidor diferirem dos intervalos definidos na aplicação, será apresentada uma mensagem a solicitar que selecione o intervalo que pretende aplicar aos seus resultados na aplicação e no medidor. Consulte *[Mensagens de erro e outras mensagens da aplicação](#page-51-0)* para obter uma lista completa de mensagens.

## Sincronização de dados

Para aceder aos dados armazenados noutros dispositivos compatíveis, inicie sessão na sua conta OneTouch Reveal® em cada dispositivo sem fios compatível. Quaisquer dados atualmente armazenados na sua conta serão automaticamente enviados para o dispositivo móvel.

## Sair da aplicação para dispositivos móveis OneTouch Reveal<sup>®</sup>

Para sair da aplicação para dispositivos móveis, volte ao ecrã inicial do seu telefone.

# <span id="page-17-0"></span>**Capítulo**

## Barra de navegação

## Início

O início é o primeiro ecrã apresentado depois de iniciar a sessão.

O ecrã inicial apresenta um instantâneo de 14 dias da sua atividade recente, resultados de glicemia, doses de insulina ou entradas de hidratos de carbono, bem como notificações para padrões e padrões recorrentes. A cronologia também mostra o progresso que fez no sentido de alcançar os seus objetivos. Toque em qualquer um destes itens para visualizar detalhes.

Ao arrastar o ecrã inicial para baixo, também ativa a sincronização com o medidor.

### Utilizar a funcionalidade Partilhar

A funcionalidade Partilhar da aplicação para dispositivos móveis OneTouch Reveal® permite-lhe partilhar os seus resultados de glicemia e outros dados do OneTouch Reveal® com a sua Equipa de cuidados de saúde ou com amigos ou familiares de confiança por mensagem de texto ou e-mail. Pode partilhar de três formas:

**Partilhar o último resultado**—Partilhe o último resultado de glicemia que sincronizou ou inseriu manualmente na aplicação para dispositivos móveis. O valor de glicemia, o indicador de refeição, se o resultado estava dentro do intervalo, baixo ou alto e a data e hora do resultado são incluídos num texto ou e-mail.

**Partilhar um relatórios de PDF**—Crie o relatório em PDF e partilhe-o por correio eletrónico, imprima-o ou abra-o utilizando outras aplicações no seu dispositivo móvel que processem ficheiros PDF.

• Os Relatórios de progresso incluem resumos e estatísticas de glicemia importantes para um período de 14 ou 30 dias.

**NOTA:** Os relatórios utilizam uma estrutura predefinida que não pode editar. Isto inclui intervalos de tempo que podem não corresponder aos intervalos nas suas definições. Estes intervalos de tempo predefinidos ajudam os profissionais de saúde a rever rapidamente os relatórios dos doentes.

**Exportar dados**—Crie um ficheiro CSV com os seus valores de glicemia, data/hora, se foram introduzidos manualmente, quaisquer indicadores de refeição e quaisquer notas que introduziu. O ficheiro CSV também inclui outros eventos (insulina, hidratos de carbono, atividade) e está disponível em períodos de tempo de 14 dias, 30 dias ou 90 dias. Pode enviar o ficheiro CSV por e-mail ou abrir e partilhar o ficheiro utilizando outras aplicações no seu dispositivo móvel para processar ficheiros CSV.

**NOTA:** Para partilhar um resultado de glicemia por texto, o seu dispositivo móvel deve permitir o envio de uma mensagem de texto. Para enviar um resultado de glicemia, um ficheiro em formato PDF ou um ficheiro CSV por e-mail, deve ter uma conta de email ativa configurada na aplicação de e-mail predefinida do seu dispositivo móvel. Os dispositivos Android podem utilizar a aplicação Gmail™ se estiver instalada e configurada ou podem utilizar outra aplicação de e-mail que tenha considerada no seu dispositivo.

- **1.** Toque no ícone **Partilhar** junto ao logótipo do OneTouch Reveal® na parte superior do ecrã.
- **2.** Para partilhar o seu último resultado por texto: Toque em **Texto** sob **Partilhar o último resultado**. A aplicação de mensagens do seu dispositivo móvel abre com o texto da mensagem já criado. Introduza um ou mais destinatários e envie o texto.
- **3.** Para partilhar o seu último resultado por e-mail: Toque em **E-mail** sob **Partilhar o último resultado**. A aplicação de e-mail predefinida do seu dispositivo móvel abre com a informação do último resultado de glicemia no corpo do email, juntamente com um Aviso de segurança. Introduza um ou mais destinatários e envie o e-mail.
- <span id="page-18-0"></span>**4.** Para partilhar um relatório em formato PDF: Toque no relatório pretendido em **Partilhar o relatório como PDF**. Quando o ecrã do PDF carregar:
	- Selecione um **Período de tempo**: 14 dias, 30 dias ou 90 dias.
	- Toque em **E-mail**. A aplicação móvel predefinida do seu dispositivo móvel abre com o relatório em formato PDF anexado a um e-mail, juntamente com um Aviso de segurança. Introduza um ou mais destinatários e envie o e-mail.
	- Toque em **Imprimir**. É apresentado um ecrã de impressora que lhe permite selecionar uma impressora, o intervalo de páginas e imprimir o relatório em formato PDF.
	- Toque em **Abrir em...** e o seu dispositivo móvel apresenta as aplicações instaladas que permitem abrir e partilhar um PDF.
- **5.** Para exportar dados: Toque em **CSV** sob **Exportar dados**. Quando o ecrã do CSV carregar:
	- Selecione um **Período de tempo**: 14 dias, 30 dias ou 90 dias.
	- Toque em **E-mail**. A aplicação móvel predefinida do seu dispositivo móvel abre com o ficheiro CSV anexado a um email, juntamente com um Aviso de segurança. Introduza um ou mais destinatários e envie o e-mail.
	- Toque em **Abrir em...** e o seu dispositivo móvel apresenta as aplicações instaladas que permitem abrir e partilhar um ficheiro CSV.

### Livro de registo

Esta opção apresenta os seus resultados de glicose no sangue, registo de atividade física, doses de insulina e entradas de hidratos de carbono em formato de tabela.

## Último resultado

Esta opção apresenta o seu resultado de glicemia mais recente. Toque nesta opção para apresentar os dados da última sincronização com o medidor.

## Padrões

Tocar nesta opção mostra os padrões alto e baixo aparentes nos últimos 14 dias dos seus resultados e permite que saiba se algum destes padrões alto e baixo foram recorrentes na mesma hora do dia. Consulte *[Visualizar padrões a partir do livro de registo](#page-24-0)* para obter mais informações sobre padrões.

### Médias

Inclui as suas estatísticas de glicemia para quatro intervalos de tempo diferentes e a percentagem de resultados situados no intervalo ou nas categorias alta ou baixa. Adicionalmente, pode introduzir resultados do teste HbA1c do seu prestador de cuidados de saúde e a aplicação para dispositivos móveis OneTouch Reveal® compara a sua HbA1c com a média dos resultados de glicemia nos últimos 90 dias.

# <span id="page-19-0"></span>**Capítulo**

## Livro de registo

## Livro de registo

O Livro de registo organiza automaticamente os resultados de glicemia e permite-lhe visualizá-los de três formas diferentes: por Dia, por Semana e Clássica.

#### **NOTA:**

- Os resultados HI ou LO são incluídos no Livro de registo.
- Os resultados introduzidos manualmente são apresentados com o número em itálico para serem diferenciados dos resultados enviados a partir do medidor.
- A extremidade curvada da célula  $\Box$ ) indica que estão disponíveis resultados adicionais e/ou informações sobre o resultado.

#### Vista por dia

A vista por dia mostra os dados de glicose no sangue para uma data específica. As células na parte inferior da vista por Dia refletem as suas entradas de insulina, atividade física e hidratos de carbono. Pode tocar em qualquer evento desta vista para visualizar detalhes.

**NOTA:** Pode optar por desativar a insulina no Registo de eventos de forma a não ser apresentada nas células na parte inferior da vista por Dia. Para mais informações, consulte *[Registo de eventos](#page-43-0)* na página 44.

#### Vista por semana

A vista por semana mostra 7 dias de dados de glicemia. As células na parte inferior da vista por Semana refletem as suas entradas de insulina, atividade física e hidratos de carbono. Pode tocar em qualquer coluna para visualizar detalhes.

**NOTA:** Pode optar por desativar a insulina no Registo de eventos de forma a não ser apresentada nas células na parte inferior da vista por Semana. Para mais informações, consulte *[Registo de eventos](#page-43-0)* na página 44.

#### Vista clássica

A vista clássica é a vista predefinida apresentada ao abrir o Livro de registo pela primeira vez. Os resultados na vista clássica são atribuídos a um período de tempo durante a noite, pequeno-almoço, almoço, jantar ou ao deitar. Os cinco períodos de tempo podem ser alterados para se ajustarem à sua agenda pessoal. Pode definir as horas dos resultados para as suas Definições de refeição clássicas do livro de registo. Consulte *[Definições de refeição clássicas do livro de registo](#page-43-0)* na página 44. São igualmente apresentados resultados Antes da refeição e Depois da refeição em colunas separadas para os períodos de tempo pequeno-almoço, almoço e jantar.

A vista clássica mostra um ano de dados de glicose no sangue, a que poderá aceder percorrendo o ecrã para baixo. Toque em qualquer célula para visualizar detalhes. Toque numa data para visualizar uma lista dos eventos desse dia.

#### **NOTA:**

- As colunas Antes da refeição e Após a refeição são apresentadas apenas se estiver a utilizar a funcionalidade de marcação de refeições. Consulte *[Intervalo \(incluindo Marcador de refeição\)](#page-44-0)* na página 45.
- Pelo menos um resultado deverá ser marcado Antes ou Depois da refeição para que seja apresentado numa coluna de refeição. Os resultados não marcados aparecerão na secção de refeições e irão preencher ambos os lados da secção de refeições.

<span id="page-20-0"></span>• Os intervalos de tempo Durante a noite e Ao deitar não separam resultados em colunas Antes e Depois da refeição, embora seja possível atribuir marcadores de refeições a estes resultados.

### Visualização dos dados

Na vista Clássica, percorra o ecrã para cima para visualizar resultados mais antigos e para baixo para visualizar resultados mais recentes. Na vista por Dia ou por Semana, utilize as setas para a esquerda ou para a direita para visualizar dados relativos ao intervalo de datas selecionado.

Os resultados apresentados a **verde** encontram-se dentro do seu intervalo. Os resultados acima do limite Alto são apresentados a **vermelho** e os resultados abaixo do limite Baixo são apresentados a **azul**. Consulte *[As minhas definições](#page-42-0)* para obter informações sobre a definição de limites. Os resultados superiores a 600 mg/dL são apresentados como HI e os resultados inferiores a 20 mg/dL são apresentados como LO.

Apenas o seu resultado mais recente de um livro de registo é apresentado. Uma extremidade curvada num determinado resultado indica que estão disponíveis informações adicionais sobre o resultado. Toque em qualquer entrada no livro de registo para visualizar detalhes.

### Adicionar marcadores de refeição aos seus resultados

Alguns medidores suportam marcação de refeição. Quaisquer marcadores de refeição aplicados aos resultados do seu medidor serão sincronizados com a aplicação. Quando um resultado estiver na sua aplicação, pode alterar o marcador de refeição para outro tipo. Para adicionar marcadores de refeição aos seus resultados, a funcionalidade do marcador de refeição deve estar ligada (consulte *[As minhas definições](#page-42-0)*).

- **1.** Toque em qualquer resultado de glicemia para visualizar o ecrã **Editar um evento** na aplicação.
- **2.** Selecione **Ant. Refeiç.** ou **Dep. Refeiç.** para adicionar um marcador de refeição a este resultado.
- **3.** Toque em **Guardar** no canto superior direito para guardar o marcador e regressar ao ecrã anterior.

#### **NOTA:**

- Se a funcionalidade do marcador de refeição estiver ligada, os limites do intervalo alvo Antes da Refeição e Depois da Refeição podem ser utilizados para determinar se um resultado de glicemia deve acionar uma mensagem de padrão (consulte *[Intervalo \(incluindo Marcador de refeição\)](#page-44-0)* na página 45).
- É possível adicionar indicadores de refeição a um resultado imediatamente após a sincronização com a aplicação.
- Dependendo do seu medidor, os Marcadores de refeição podem não ser preenchidos automaticamente no seu medidor.
- Editar os resultados com marcadores de refeição na aplicação pode levar a alterações nas suas Médias, Padrões, Livro de registo ou Dicas do Mentor.

### Adicionar Marcadores de evento aos seus resultados

Pode adicionar Marcadores de evento os seus resultados na aplicação para descrever rapidamente o que estava a fazer ou como se sentia no momento do resultado. Os Marcadores de eventos podem servir de lembretes para possíveis razões pelas quais a sua glicemia estava alta ou baixa.

Existem oito Marcadores de eventos: Hidratos de carbono, Stress, Doente, Medicação, Atividade, Glicemia, Insulina e Humor.

#### **NOTA:**

- Nem todos os medidores e funcionalidades estão disponíveis em todos os países.
- Só pode alterar a ordem dos Marcadores de eventos na sua aplicação.
- Se estiver a utilizar um medidor Mentor de glicemia (Blood Sugar Mentor® ) compatível, apenas os primeiros cinco Marcadores de eventos pedidos serão sincronizados com o seu medidor.

Para adicionar um Marcador de evento a um resultado:

**1.** Toque em qualquer resultado de glicemia para visualizar o ecrã **Editar um evento**.

- <span id="page-21-0"></span>**2.** Por baixo dos Marcadores de refeições, toque em um ou mais Marcadores de eventos a cinzento para adicioná-los ao resultado.
- **3.** Toque em **Guardar** no canto superior direito para guardar os seus Marcadores de eventos e regressar ao ecrã anterior.

**NOTA:**

- Editar os Marcadores de eventos dos seus resultados pode resultar em alterações nas suas Médias, Padrões ou Livro de registo. Isto pode afetar a forma como funciona a funcionalidade Mentor de glicemia (Blood Sugar Mentor® ) e poderá provocar alterações nas mensagens que recebe da funcionalidade Mentor de glicemia (Blood Sugar Mentor® ).
- Dependendo do seu medidor, os Marcadores de eventos podem não ser preenchidos automaticamente no seu medidor.

### Adicionar notas aos seus resultados

Para adicionar notas aos seus resultados, escreva as suas notas no campo correspondente por baixo do resultado.

**NOTA:** O campo de texto Adicionar nota não é um meio para comunicar com o OneTouch® . Consulte Contacte-nos no menu Mais para obter as informações de contacto do serviço de apoio ao cliente.

### Adicionar eventos

Toque em **+** a partir de qualquer das vistas do Livro de registo.

No ecrã **Adicionar um evento**, pode adicionar informações sobre alimentos (hidratos de carbono), insulina, atividade física e resultados de glicemia.

**NOTA:** Só é possível editar informações introduzidas manualmente, incluindo resultados de glicemia.

### Adicionar hidratos de carbono

- **1.** Toque no ícone Hidratos de carbono no ecrã **Adicionar um evento**.
- **2.** Utilize o teclado para introduzir a quantidade de hidratos de carbono, entre 0 e 999 gramas.
- **3.** Verifique a data e hora desta entrada.

Se a data e a hora apresentadas para esta entrada não estiverem corretas, toque na data e utilize o calendário para selecionar uma data e hora diferentes.

- **4.** Para adicionar uma nota a esta entrada de hidratos de carbono, toque em **Adicionar nota**.
- **5.** Toque em **Guardar** para guardar esta entrada.

**NOTA:** Os dados sobre hidratos de carbono podem ser importados a partir das aplicações externas.

### Adicionar insulina

- **1.** Toque no ícone Insulina no ecrã **Adicionar um evento**.
- **2.** Utilize o teclado para introduzir a quantidade de insulina, entre 0 e 250 unidades

A introdução das unidades de insulina é obrigatória. Se não pretender efetuar uma entrada de insulina, utilize o teclado para apagar a quantidade ou toque em **Voltar** no canto superior esquerdo.

**3.** Toque em **Tipo de insulina** e, em seguida, selecione **Ação curta**, **Ação prolongada**, **Mistura** ou **NPH**, dependendo do tipo de insulina administrada.

**NOTA:** O Tipo de insulina assume a predefinição **Ação curta** se não for selecionado nenhum tipo e, em entradas futuras, assumirá sempre como predefinição o Tipo de insulina utilizado na entrada anterior.

**4.** Verifique a data e hora desta entrada.

<span id="page-22-0"></span>Se a data e a hora apresentadas para esta entrada não estiverem corretas, toque na data e utilize o calendário para introduzir uma data e hora diferentes.

- **5.** Para adicionar uma nota a esta entrada de insulina, toque em **Adicionar nota**.
- **6.** Toque em **Guardar** para guardar esta entrada.

### Tipos de insulina

Abaixo encontrará algumas definições e exemplos dos diferentes tipos de insulina. Consulte o seu profissional de saúde e as informações sobre o produto fornecidas pelo fabricante da sua insulina para obter informações mais detalhadas sobre o início, pico e duração do efeito.

**NOTA:** Nem todas as insulinas estão disponíveis em todos os países, nem esta é uma lista completa de insulinas disponíveis em todos os mercados.

As insulinas de **ação curta** começam a atuar cerca de 12 a 30 minutos após a administração, atingem o pico do efeito cerca de 1,5 a 2 horas após a administração e duram entre 1,5 e 6 horas.

Exemplos de insulina de ação curta são:

- insulina asparta
- insulina glulisina
- insulina lispro
- humana regular
- insulina inalada

As insulinas de **ação prolongada** começam a atuar 2 a 6 horas após a injeção e continuam a afetar os níveis de glicose durante 18 a 24 horas, ou mesmo até 42 horas. A maioria das insulinas de ação prolongada não tem um pico de ação pronunciado.

Exemplos de insulina de ação prolongada são:

- degludec
- detemir
- glargina
- glargina U-300

A **NPH** é uma **insulina de ação intermédia** que, geralmente, começa a atuar cerca de 2 a 4 horas após a injeção, atinge o pico do efeito cerca de 4 a 12 horas após a injeção e dura 12 a 18 horas.

Um exemplo de insulina de ação intermédia é:

• NPH

A **insulina mista** é uma mistura de insulina de ação intermédia ou prolongada com uma das outras insulinas de ação curta numa combinação fixa. Combina as ações e características de ambos os tipos de insulinas. As vantagens incluem poder permitir menos injeções diárias de insulina, não haver necessidade de misturar manualmente os tipos de insulina, e apenas um tipo de insulina ter de ser comprado. As desvantagens são que a mistura de insulina não deve ser utilizada para a correção de um nível alto de glicemia e as quantidades de insulinas de ação intermédia ou prolongada e de ação curta não podem ser ajustadas individualmente. Só se pode tomar uma dose superior de ambos os tipos ou uma dose inferior de ambos os tipos, mas não mais ou menos de um só tipo.

Exemplos de insulina mista são:

- insulina NPH com insulina regular
- insulina NPH com insulina lispro
- insulina NPH com insulina asparta
- insulina degludec com insulina asparta

#### **A insulina tem três características:**

#### **Início**

O período de tempo antes de a insulina começar a baixar a glicemia.

#### **Tempo de pico**

<span id="page-23-0"></span>O tempo que a insulina demora a atingir a sua potência máxima em termos de baixar a glicemia.

#### **Duração**

O tempo durante o qual a insulina continua a baixar a glicemia.

### Adicionar atividade física

- **1.** Toque no ícone Atividade física no ecrã **Adicionar um evento**.
- **2.** Utilize o teclado para introduzir os minutos de atividade física.
- **3.** Em seguida, toque em **Intensidade da atividade** e escolha **Ligeira**, **Moderada** ou **Intensa** com base na intensidade da atividade física.
- **4.** Para adicionar uma nota a esta entrada de atividade física, toque em **Adicionar nota**.
- **5.** Verifique a data e hora desta entrada.

Se a data e a hora apresentadas para esta entrada não estiverem corretas, toque na data e utilize o calendário para introduzir uma data e hora diferentes.

**6.** Toque em **Guardar** para guardar esta entrada.

### Adicionar resultado (adicionar manualmente um resultado de glicemia)

Pode adicionar os seus resultados de glicemia manualmente utilizando a aplicação.

- **1.** Toque no ícone Glicemia no ecrã **Adicionar um evento**.
- **2.** Utilize o teclado apresentado para introduzir o seu resultado de glicemia, num intervalo de 20 mg/dL a 600 mg/dL, ou toque em **HI** para os resultados apresentados como **Extremamente alto** ou **HI** no seu medidor ou toque em **LO** para os resultados apresentados como **Extremamente baixo** ou **LO** no seu medidor.
- **3.** Verifique a data e hora do resultado.

Se a data e a hora apresentadas para esta entrada não estiverem corretas, toque na data e utilize o calendário para introduzir uma data e hora diferentes.

- **4.** Selecione **Ant. Refeiç.** ou **Dep. Refeiç.** para adicionar um marcador de refeição a este resultado.
- **5.** Para adicionar uma nota a este resultado, toque em **Adicionar nota**.

Consulte *[Adicionar notas aos seus resultados](#page-21-0)* para obter informações sobre como adicionar notas aos resultados de glicemia.

**6.** Toque em **Guardar** para guardar esta entrada.

#### **NOTA:**

- Aquando da visualização dos resultados de glicemia na aplicação, os resultados introduzidos manualmente são apresentados em itálico para se diferenciarem dos resultados enviados a partir do medidor.
- Os resultados de glicemia introduzidos manualmente **NÃO** são utilizados para detetar padrões baixos e altos.

### Visualizar e adicionar detalhes para cada dia

Na vista por Dia, toque em qualquer ícone de evento para visualizar detalhes.

Na vista por Semana, toque em qualquer coluna de dia para visualizar os Detalhes do dia.

Na vista Clássica, toque em qualquer data na coluna da esquerda para visualizar os Detalhes do dia.

Os Detalhes do dia consistem num resumo dos eventos desse dia, incluindo resultados, dados sobre alimentos (hidratos de carbono), atividade física e insulina.

**NOTA:** Os Detalhes do dia só podem ser visualizados nas vistas por Semana e Clássica.

- <span id="page-24-0"></span>**1.** No ecrã Detalhes do dia, toque em qualquer entrada para visualizar ou editar os detalhes. Para efetuar quaisquer alterações pretendidas às informações, toque num resultado ou evento.
- **2.** Toque **+** no canto superior direito para adicionar um evento.

## Visualizar padrões a partir do livro de registo

**1.** Na vista clássica, toque no botão **Padrões** no canto superior esquerdo para visualizar os resultados pertencentes a um padrão Alto ou Baixo.

São apresentados os padrões Alto e Baixo dos últimos 14 dias. Consulte *[Detetar padrões](#page-26-0)* para obter mais informações sobre padrões Alto e Baixo.

Os resultados de Padrão Baixo encontram-se interligados por uma linha azul e os resultados de Padrão Alto encontram-se interligados por uma linha vermelha. Ao tocar novamente em **Padrões** regressa à vista do livro de registo sem que sejam apresentados padrões.

#### **NOTA:**

- Se estiver disponível mais do que um Padrão para um determinado período de tempo, só é apresentado o padrão mais recente.
- Apenas é incluído um resultado de cada vez num Padrão.
- **2.** Para visualizar os detalhes de um Padrão Alto ou Baixo, toque em qualquer um dos resultados que originaram o Padrão.

Cada resultado de glicemia é apresentado juntamente com qualquer marcador de refeição. Os dados sobre a quantidade de hidratos de carbono, atividade física ou insulina são igualmente apresentados se a etiqueta de hora destes eventos se inserir nos 30 minutos anteriores à hora do resultado.

**3.** No ecrã Detalhes do padrão, toque em qualquer resultado para visualizar ou editar os detalhes.

Para efetuar quaisquer alterações pretendidas às informações, consulte *[Visualizar detalhes de padrões](#page-28-0)*.

### Visualizar a legenda a partir do livro de registo

No Livro de registo, toque no ícone de informações no canto superior esquerdo da vista por Dia ou por Semana para visualizar a Legenda do livro de registo.

A Legenda do livro de registo mostra os ícones para resultados Antes da refeição, Depois da refeição, e Sem marcador nas designações Baixo, No intervalo ou Alto. A legenda também mostra a escala de cores de intensidade da atividade física.

# <span id="page-25-0"></span>**Capítulo**

## **Objetivos**

## Opções de objetivos

A aplicação para dispositivos móveis OneTouch Reveal® permite-lhe definir objetivos personalizados para o ajudar a controlar a sua diabetes.

- Testes de glicemia: Testar o nível de glicemia mais frequentemente para identificar melhor os padrões.
- Passos: Monitorizar o número de passos que dá todos os dias.
- Hidratos de carbono: Registar regularmente os hidratos de carbono que ingere para observar a correlação entre a ingestão de alimentos e os seus níveis de glicemia.
- Atividade: Controlar a quantidade de exercício que pratica.

Os objetivos são analisados diariamente, com a exceção da Atividade, que também pode ser analisado semanalmente.

Os objetivos podem ser definidos a partir do Localizador de objetivos em **As minhas definições** > **Definições do sistema**. Consulte *[Localizador de objetivos](#page-43-0)*.

### Monitorizar progresso dos objetivos

Quando tiver definido os seus objetivos e estiver a trabalhar para eles, pode verificar o seu progresso na **Cronologia**. Os objetivos surgem na parte superior da **Cronologia** com um ícone para cada um dos objetivos que definiu. Toque no ícone para cada objetivo e pode ver o progresso que fez relativamente a um objetivo diário ou semanal. Toque novamente no objetivo e verá o histórico do objetivo ou o progresso que fez no sentido de trabalhar para o objetivo. As setas à esquerda ou à direita do ícone do objetivo permitem-lhe ver o progresso detalhado relativamente aos outros objetivos que definiu.

# <span id="page-26-0"></span>**Capítulo**

## Padrões

## Detetar padrões

A aplicação pode informá-lo quando os seus resultados de glicemia desenvolverem um padrão abaixo do limite do objetivo de glicemia Baixo ou acima do limite do objetivo de glicemia Alto que definir na aplicação com o seu profissional de saúde.

No ecrã Padrões, um ícone de padrão vermelho (validatifica um padrão ALTO e um ícone de padrão azul identifica um padrão  $BAIXO$  ( $\Box$ ).

Consulte *[As minhas definições](#page-42-0)* para obter mais informações sobre a definição dos níveis do objetivo de glicemia Baixo e Alto. Os padrões são apresentados apenas para o período de 14 dias mais recente.

#### **NOTA:**

- Os resultados HI (superiores a 600 mg/dL) e LO (inferiores a 20 mg/dL) são incluídos nos Padrões.
- Um padrão inclui apenas um único resultado de glicemia.
- Os resultados de glicemia introduzidos manualmente não estão incluídos nos padrões.
- A alteração dos limites do objetivo de glicemia Alto e Baixo terá impacto nos Padrões.

As mensagens de Padrão fornecem informações relativas a resultados anteriores e podem ajudá-lo a identificar a necessidade de fazer algum ajuste na sua terapêutica ou estilo de vida. Consulte sempre o seu profissional de saúde antes de proceder a alterações significativas do seu plano de tratamento da diabetes.

Após cada sincronização com o medidor, a aplicação analisa todos os resultados enviados a partir de todos os medidores durante os últimos 14 dias para detetar quaisquer padrões novos. Os padrões são identificados com base na hora do dia em que o teste foi realizado. Para um grupo de resultados ser considerado um padrão, a hora do dia entre cada resultado deve apresentar uma diferença máxima de 3 horas.

A aplicação para dispositivos móveis OneTouch Reveal® irá enviar-lhe automaticamente uma notificação quando detetar padrões de glicemia altos ou baixos, para que possa tomar medidas de forma a evitar esses resultados. Para receber estas notificações, deve ter as notificações ligadas nas definições do seu dispositivo móvel. Consulte *[Lembretes automáticos](#page-46-0)*. Além disso, deve ter a sincronização em segundo plano ligada na aplicação para dispositivos móveis OneTouch Reveal® . Consulte *[Sincronização em](#page-16-0) [segundo plano](#page-16-0)*.

#### Padrão alto

Uma mensagem de Padrão Alto surge quando a aplicação deteta um mínimo de 3 resultados num período de 5 dias que se encontram acima do limite Alto definido na aplicação.

#### Padrão baixo

Uma mensagem de Padrão Baixo surge quando a aplicação deteta um mínimo de 2 resultados num período de 5 dias que se encontram abaixo do limite Baixo definido na aplicação.

**NOTA:** Os padrões podem ser afetados quando a hora do dia é alterada no medidor. Por exemplo, se tiver viajado para um fuso horário diferente e tiver alterado a hora do medidor.

#### De que forma são utilizados os limites do intervalo do objetivo de glicemia definidos na aplicação

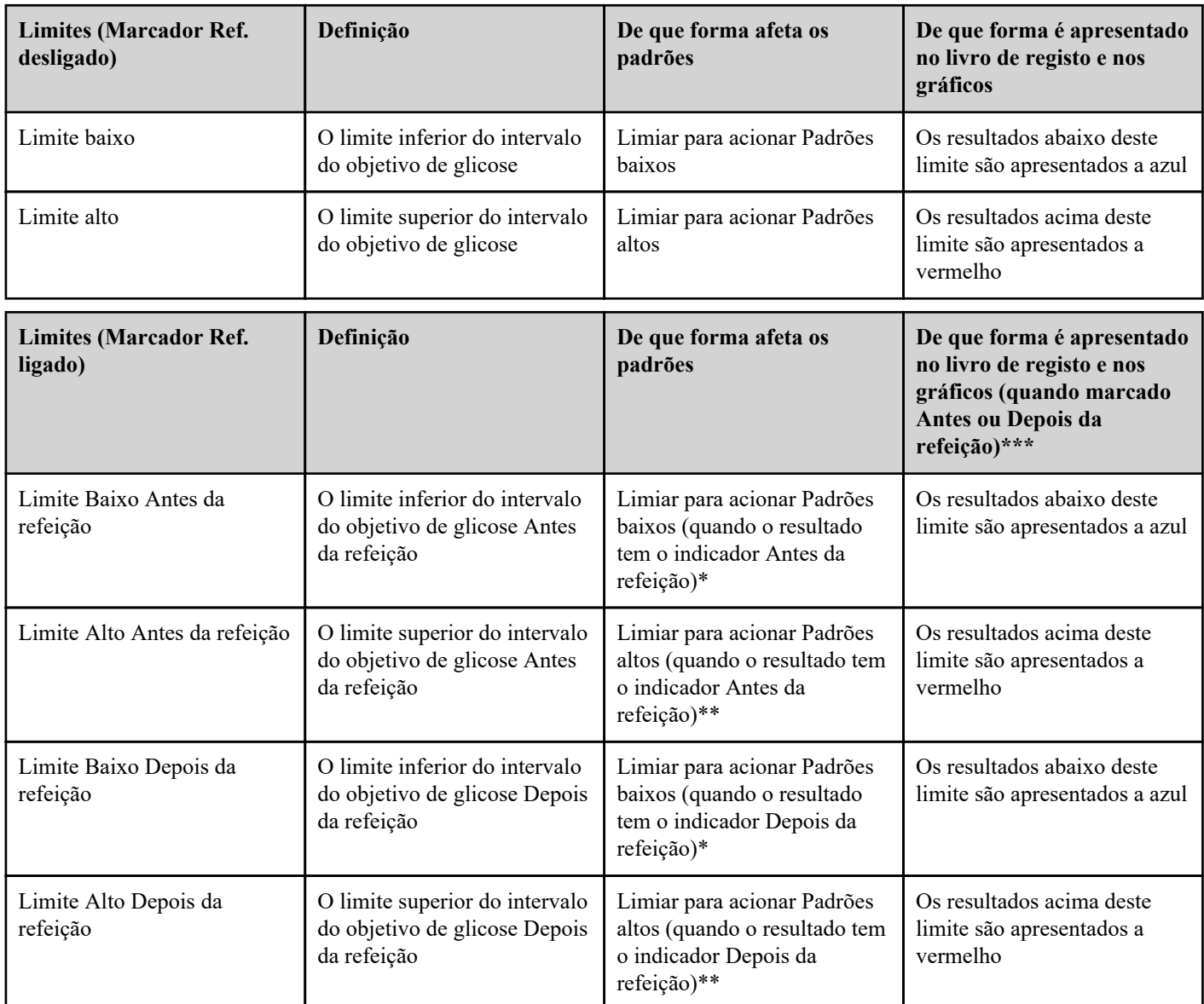

\* Relativamente a resultados não marcados, o valor inferior do limite Baixo Antes da refeição, e do limite Baixo Depois da refeição é utilizado para detetar padrões.

\*\* Relativamente a resultados não marcados, o valor superior do limite Alto Antes da refeição, e do limite Alto Depois da refeição é utilizado para detetar padrões.

\*\*\* Relativamente a resultados não marcados:

- O valor inferior do limite Baixo Antes da refeição, e do limite Baixo Depois da refeição é apresentado a azul.
- O valor superior do limite Alto Antes da refeição, e do limite Alto Depois da refeição é apresentado a vermelho.

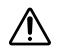

#### **CUIDADO:**

- **Não** utilize as mensagens de Padrão para introduzir alterações imediatas e/ou significativas no seu tratamento da diabetes sem consultar o seu profissional de saúde.
- **Não** aguarde que surjam mensagens de Padrão para tratar resultados baixos ou altos. Utilize sempre o resultado atual no seu medidor para tomar decisões de tratamento imediatas.
- As mensagens de Padrão Alto e Baixo baseiam-se nos limites Alto e Baixo que definir na aplicação. Estas mensagens são diferentes das mensagens HI e LO apresentadas quando o resultado de glicemia é superior a 600 mg/dL ou inferior a 20 mg/dL.
- **Não** deixe outra pessoa utilizar o seu medidor OneTouch® para efetuar um teste de glicemia. Os seus padrões podem ser afetados se permitir que outras pessoas utilizem o seu medidor e se esses resultados forem enviados para a aplicação. O seu medidor destina-se apenas a ser utilizado num único doente.

## <span id="page-28-0"></span>Visualizar detalhes de padrões

**1.** No separador Padrões, toque em qualquer mensagem de padrão para visualizar os detalhes de cada resultado que tenha acionado esse padrão.

Cada resultado de glicemia é apresentado juntamente com qualquer marcador de refeição. Os dados sobre a quantidade de hidratos de carbono, atividade física ou insulina são igualmente apresentados se a etiqueta de hora destes eventos se inserir nos 30 minutos anteriores à hora do resultado.

- **2.** Toque num resultado para visualizar quaisquer notas que tenham sido adicionadas. Consulte *[Adicionar notas aos seus resultados](#page-21-0)* para obter informações sobre como adicionar notas aos resultados de glicemia.
- **3.** Toque em **Voltar** para voltar ao ecrã anterior.

## Padrões Recorrentes

A funcionalidade de Padrões Recorrentes analisa padrões de glicemia baixa ou alta e informa-o se teve um padrão semelhante nos últimos 14 dias, à mesma hora do dia. Consulte *[Padrões](#page-26-0)*. Para além de reconhecer e notificar o utilizador relativamente ao Padrão Recorrente, a aplicação poderá sugerir ações que poderá tomar para impedi-lo de experimentar uma repetição do mesmo tipo de padrão. Por exemplo, se a aplicação reconhecer um padrão recorrente de glicemia baixa de manhã, poderá sugerir que coma alguma coisa antes de ir dormir.

A aplicação para dispositivos móveis OneTouch Reveal® irá enviar-lhe automaticamente uma notificação quando detetar Padrões Recorrentes de níveis altos ou baixos de glicemia, para que possa tomar medidas de forma a evitar esses resultados. Para receber estas notificações, deve ter as notificações ligadas nas definições do seu dispositivo móvel. Consulte *[Lembretes automáticos](#page-46-0)*. Além disso, deve ter a sincronização em segundo plano ligada na aplicação para dispositivos móveis OneTouch Reveal® . Consulte *[Sincronização em segundo plano](#page-16-0)*.

Quando existirem Padrões Recorrentes de níveis baixos de glicemia, a aplicação apresenta-lhe um lembrete para testar novamente a sua glicemia nos 15 minutos seguintes. A aplicação também sugere que considere as causas possíveis para os Padrões Recorrentes de níveis baixos de glicemia e sugere que converse com o seu profissional de cuidados de saúde para impedir que os níveis de glicemia sejam demasiado baixos.

## Funcionalidade Mentor de glicemia (Blood Sugar Mentor®)

#### **NOTA:**

- Nem todos os medidores e funcionalidades estão disponíveis em todos os países.
- Só pode alterar a ordem dos Marcadores de eventos na sua aplicação.
- Se estiver a utilizar um medidor Mentor de glicemia (Blood Sugar Mentor® ) compatível, apenas os primeiros cinco Marcadores de eventos pedidos serão sincronizados com o seu medidor.

A funcionalidade Mentor de glicemia (Blood Sugar Mentor® ) fornece orientação, informação e motivação personalizadas com base nos seus resultados de glicemia atuais e anteriores e outros dados analisados. Quando recebe o seu resultado de glicemia, a aplicação pode apresentar orientações através de dicas do Mentor ou fornecer informação através de mensagens de Padrão ou Padrão recorrente.

Editar os Marcadores de refeição ou Marcadores de eventos dos seus resultados irá afetar como funciona a funcionalidade Mentor de glicemia (Blood Sugar Mentor® ) e poderá provocar alterações nas mensagens que recebe da funcionalidade Mentor de glicemia (Blood Sugar Mentor® ).

## Receção de mensagens de padrões

Quando a aplicação deteta um padrão Baixo ou Alto, apresenta uma notificação na barra de navegação.

Toque no separador **Padrões** no ecrã Inicial ou em **Padrões** no Menu de navegação para visualizar os novos padrões.

**NOTA:** Sempre que a aplicação detetar mais do que um padrão, o ecrã inicial informa-o de que foram detetados múltiplos padrões Altos ou Baixos.

Para se certificar de que as mensagens de Padrão Alto/Baixo aparecem sempre que é oportuno:

- Certifique-se de que os resultados são enviados frequentemente de todos os medidores para a aplicação de modo a que os padrões sejam detetados em tempo útil. Os resultados não podem acionar uma mensagem de Padrão antes de serem enviados para a aplicação. Aquando da sincronização de resultados com mais de 14 dias com a aplicação, estes não acionam qualquer mensagem de Padrão.
- Identifique corretamente os seus resultados. Ao alterar um Marcador de refeição ou de evento, a aplicação revê todos os resultados para verificar se deverá ser apresentado um novo padrão ou se deverá ser removido um padrão já existente.
- Certifique-se de que os limites Alto e Baixo são cuidadosamente definidos (consulte *[As minhas definições](#page-42-0)*). A alteração dos limites afetará os padrões.
- Teste sempre que sentir que os seus valores estão altos ou baixos.
- Certifique-se de que a data e hora definidas no seu dispositivo sem fios compatível e no medidor estão corretamente definidas. Uma data/hora incorreta pode afetar os padrões. É aconselhável atualizar a hora no medidor se mudar de fuso horário (consulte *[Menu mais](#page-42-0)*). Se administra insulina, fale com o seu profissional de saúde sobre a alteração da hora no seu dispositivo sem fios compatível quando for de viagem.

# <span id="page-30-0"></span>**Capítulo**

## Médias

## Médias

Através do separador Médias, a aplicação pode ajudá-lo a monitorizar a sua média geral de glicemia em quatro intervalos de tempo: 7, 14, 30 ou 90 dias.

A parte inferior do ecrã Médias também apresenta o número médio de testes por dia e o número de resultados incluídos na média referente ao intervalo de tempo que escolheu.

### Utilizar médias com o marcador de refeição

Quando o marcador de refeição está ligado, ao tocar no gráfico circular é apresentada uma discriminação de cada tipo de resultado e o intervalo definido para cada marcador.

Quando o marcador de refeição está desligado, ao tocar no gráfico circular, é apresentado o número total de resultados e o intervalo geral.

## Utilizar o Comparador HbA1c

O seu prestador de cuidados de saúde irá administrar o teste HbA1c e fornecer-lhe o resultado. O teste analisa o nível de hemoglobina glicosilada ou revestida a glicose nos seus glóbulos vermelhos. Como os seus glóbulos vermelhos se invertem a cada dois ou três meses, este teste é um bom indicador de como a sua glicemia tem estado ao longo desse tempo. O resultado é representado como percentagem.

A aplicação traça o HbA1c no lado direito do gráfico e extrai e preenche a média de 90 dias da aplicação para o mesmo período de tempo no lado esquerdo do gráfico. Em seguida, a diferença entre os dois pontos no gráfico é realçada a amarelo no gráfico.

Toque no ícone de gráfico circular para **Médias** e, em seguida, toque em **Comparador**. Na parte inferior o ecrã, toque em **+ Adicionar nova HbA1c**. Uma janela pop-up permitir-lhe-á introduzir o seu HbA1c resultado do teste.

- **1.** Toque em **Selecionar** para selecionar a data de resultado do teste HbA1c no calendário.
- **2.** Toque em **Guardar resultado de HbA1c**.

A aplicação móvel OneTouch Reveal® irá realçar a diferença entre o seu resultado do teste HbA1c e a média de 90 dias da sua glicemia na aplicação

É possível eliminar um resultado de teste HbA1c no ecrã HbA1c Histórico, deslizando para a esquerda sobre o HbA1c que pretende eliminar. Será apresentado o botão Remover, toque em para terminar de remover o seu HbA1c da aplicação. Aparecerá uma janela de pop-up para confirmar antes de remover o resultado do teste HbA1c.

# <span id="page-31-0"></span>**Capítulo**

## A sua Insulin Mentor™

## Utilizar a funcionalidade Insulin Mentor™

#### **CUIDADO:**  $\sqrt{N}$

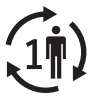

A funcionalidade Insulin Mentor™ destina-se a ser utilizada por um único utilizador.

#### *[Tutorial de utilização rápida](otr://open_bolus_calc_first_use_tutorial)*

A aplicação para dispositivos móveis OneTouch Reveal® contém a funcionalidade Insulin Mentor™, que está indicada para pessoas com diabetes que requerem a administração de insulina (18 anos de idade ou mais) para ajudar na gestão da diabetes através do cálculo de uma dose de bólus de insulina utilizando um valor de glicemia e/ou um valor de ingestão de hidratos de carbono sincronizados ou selecionados pelo utilizador e tendo em consideração a insulina ativa calculada. Antes de utilizar, um médico ou profissional de saúde deve ativar a funcionalidade Insulin Mentor™e programar a configuração de parâmetros específicos do doente, tais como o valor alvo de glicemia para dose de insulina (valor alvo de glicemia), o rácio de insulina para hidratos de carbono, a duração da ação da insulina e a sensibilidade à insulina.

A funcionalidade Insulin Mentor<sup>™</sup> destina-se a doentes que contam os hidratos de carbono que ingerem e compreendem que ingerir quantidades erradas de hidratos de carbono pode fazer com que os níveis de glicemia sejam demasiado baixos ou demasiado elevados. Os benefícios de utilizar a funcionalidade Insulin Mentor™ podem incluir:

- Redução do risco de erros matemáticos nos cálculos da dose de insulina para garantir uma administração de insulina mais exata
- Inclusão das suas doses de insulina anteriores nos cálculos para evitar a acumulação de doses de insulina e garantir assim uma administração de insulina mais exata
- Redução da preocupação com a exatidão matemática dos seus cálculos da dose de insulina

Erros nas entradas de dados ou um mau funcionamento da funcionalidade Insulin Mentor™ pode resultar em recomendações de dose não exatas, o que pode levar a um níveis de glicemia baixos (hipoglicemia) ou níveis de glicemia elevados (hiperglicemia). No caso de o sistema não conseguir fornecer uma recomendação de dose, o utilizador pode sofrer um atraso no tratamento. Nesta situação, o utilizador deve utilizar o seu método de apoio para o cálculo da dose de insulina ou contactar o seu profissional de saúde.

O seu profissional de saúde ativou a sua funcionalidade Insulin Mentor™. A funcionalidade Insulin Mentor™ recomenda a quantidade de insulina de que precisa para comer, quando a glicemia não está dentro do intervalo ou ambos. Este tipo de dose de insulina é designado por "bólus". Saiba mais sobre a insulina basal e de bólus. Consulte *[Terminologia](#page-36-0)*. Se pretender registar uma dose de insulina basal de ação mais duradoura, pode fazê-lo na sua Cronologia.

Quanto mais exatos forem os dados que introduzir na funcionalidade Insulin Mentor™ , mais exata será a dose recomendada. A dose recomendada altera-se em função dos números que utiliza para o seu cálculo e das definições introduzidas pelo seu profissional de saúde. Algumas destas definições incluem o valor alvo de glicemia para dose de insulina (valor alvo de glicemia), o rácio de insulina para hidratos de carbono e a sua sensibilidade à insulina.

A funcionalidade Insulin Mentor™ funciona apenas com as insulinas Regular (U100) e Rápida (U100 ou U200). O seu profissional de saúde irá configurar a funcionalidade Insulin Mentor™ em função da insulina que você administra, indicando se administra unidades inteiras ou meias unidades. Se for necessário arredondar, a sua funcionalidade Insulin Mentor™ irá arredondar para baixo, para sua segurança. Por exemplo, se a dose calculada for de 2,7 unidades e você administrar unidades inteiras, a funcionalidade recomendará a administração de 2 unidades. Se administrar meias unidades, a funcionalidade recomendará a administração de 2,5 unidades.

Antes de poder utilizá-la, a funcionalidade Insulin Mentor™ tem de ser ativada pelo seu profissional de saúde, que pode ativar a funcionalidade Insulin Mentor™ remotamente no website OneTouch Reveal® ou através da aplicação para dispositivos móveis OneTouch Reveal<sup>®</sup> no seu dispositivo móvel.

Para calcular uma dose de insulina, precisa de:

- Pelo menos um resultado de glicemia (introduzido manualmente ou sincronizado a partir de um medidor) dos últimos 30 minutos **ou**
- Pelo menos um evento de hidratos de carbono registado nos últimos 30 minutos **ou**
- Pelo menos um resultado de glicemia **e** um ou mais eventos de hidratos de carbono registados nos últimos 30 minutos

#### **NOTA:**

- A funcionalidade Insulin Mentor™ tem em consideração o seu resultado mais recente de glicemia e os eventos de hidratos de carbono mais recentes, juntamente com qualquer insulina ativa (o efeito da insulina de uma dose anterior que ainda está ativa no organismo) e calcula uma **Dose recomendada** de insulina. Se o seu resultado atual de glicemia estiver dentro do intervalo do objetivo de glicemia definido por si ou pelo seu profissional de saúde, ou se estiver a utilizar apenas os hidratos de carbono sem qualquer resultado de glicemia para calcular a dose de insulina, não deverá ser incluído qualquer efeito de insulina ativa no cálculo.
- Uma vez que os valores de glicemia mudam ao longo do tempo, é importante utilizar um resultado do nível de glicemia dos últimos 30 minutos.
- Para ajudar a obter uma dose recomendada exata, utilize a aplicação para registar quaisquer doses de insulina de curta duração que administrar. Isto também ajuda a evitar a acumulação de doses. A "acumulação de doses" ocorre quando injeta uma dose de insulina de curta duração sem ter em consideração uma dose anterior que ainda está ativa no seu organismo.

A aplicação para dispositivos móveis OneTouch Reveal® irá restringir a sua utilização da funcionalidade Insulin Mentor™ se tiver um resultado de glicemia dos últimos 30 minutos com um valor suficientemente baixo para que não seja recomendada qualquer dose de bólus de insulina ou se tiver um resultado do nível de glicemia dos últimos 30 minutos com um valor extremamente baixo.

- Se o resultado de glicemia dos últimos 30 minutos for suficientemente baixo, quando os hidratos de carbono e a insulina ativa são incluídos no cálculo, a funcionalidade Insulin Mentor™ apresenta uma mensagem "**Nenhuma dose de insulina recomendada.**". Toque em **Guardar** no ecrã da funcionalidade Insulin Mentor™ e a aplicação para dispositivos móveis OneTouch Reveal<sup>®</sup> lembra-o de que deve fazer um novo teste de glicemia em 15 minutos.
- Se o resultado de glicemia dos últimos 30 minutos for extremamente baixo, representado na aplicação para dispositivos móveis OneTouch Reveal® como **LO**, uma mensagem de aviso alerta-o de que deve seguir as instruções do seu profissional de saúde para gerir a glicemia baixa. A aplicação para dispositivos móveis OneTouch Reveal® lembra-o de que deve fazer um novo teste de glicemia em 15 minutos. Não poderá utilizar a funcionalidade Insulin Mentor™ durante 60 minutos depois de sincronizar ou de introduzir manualmente um resultado extremamente baixo.
- Se o resultado de glicemia dos últimos 30 minutos for extremamente elevado, representado na aplicação para dispositivos móveis OneTouch Reveal® como **HI**, uma mensagem de aviso alerta-o de que deve seguir as instruções do seu profissional de saúde para gerir o nível alto de glicemia. A aplicação para dispositivos móveis OneTouch Reveal® lembra-o de que deve fazer um novo teste de glicemia em 15 minutos.
- **1.** Pode aceder à funcionalidade Insulin Mentor™ de várias maneiras:
	- Toque em **Insulin Mentor™** no ecrã **Último resultado** quando o teste de glicemia tiver sido realizado nos últimos 30 minutos.
	- Toque em **Insulin Mentor™** no ecrã **Editar um evento** depois de abrir um evento de glicemia ou de hidratos de carbono existente a partir da sua **Cronologia** quando o evento de glicemia ou de hidratos de carbono tiver sido registado nos últimos 30 minutos.
	- Se pretender adicionar manualmente um evento de glicemia ou de hidratos de carbono, pode tocar em **Insulin Mentor™** no ecrã **Adicionar um evento**.
	- Se pretender adicionar um evento de insulina, pode tocar de imediato em **Insulin Mentor™** no ecrã **Adicionar um evento**, mas assim que introduzir o valor de insulina, a ligação **Insulin Mentor™** fica inativa.
- **2.** Quando o ecrã **Insulin Mentor™** carrega, qualquer evento de glicemia ou de hidratos de carbono dos últimos 30 minutos que não tenha sido incluído num cálculo de insulina anterior é apresentado no ecrã da funcionalidade Insulin Mentor™.
- Para remover um resultado de glicemia, deslize o dedo da direita para a esquerda no resultado de glicemia e toque em **Remover**. Uma janela instantânea irá perguntar-lhe se tem a certeza de que pretende remover o resultado do seu cálculo da dose de insulina. Irá lembrar-lhe de que, se o resultado foi automaticamente apresentado na funcionalidade Insulin Mentor™, eliminá-lo do cálculo não o elimina da aplicação. Toque em **Sim** para continuar ou toque em **Cancelar** para manter o resultado de glicemia na funcionalidade Insulin Mentor™ . Se tiver um ou mais resultados de glicemia adicionais dos últimos 30 minutos registados na aplicação para dispositivos móveis, a mensagem irá identificar esse resultado pelo respetivo valor e dar-lhe a oportunidade de utilizar esse resultado de glicemia na funcionalidade Insulin Mentor™ .
- Irá receber um aviso quando o resultado de glicemia expirar em cinco minutos.
- Se decorrerem mais de 30 minutos desde o teste de glicemia, uma mensagem irá informá-lo de que o registo expirou. Efetue outro teste de glicemia.
- O limite temporal de 30 minutos aplica-se a eventos de resultados de glicemia que foram registados antes da entrada na funcionalidade Insulin Mentor<sup>™</sup>. Se introduzir um valor de glicemia no ecrã da funcionalidade Insulin Mentor™, este valor expira 30 minutos depois de tocar fora do campo do valor de glicemia.
- **3.** Quaisquer eventos de hidratos de carbono dos 30 minutos anteriores à entrada na funcionalidade Insulin Mentor™ e quaisquer quantidades de hidratos de carbono que tenha introduzido na Calculadora de insulina serão combinados e o número total de gramas de hidratos de carbono que ingeriu ou planeia ingerir aparecerá numa única linha.
	- Se tiver comido nos últimos 30 minutos ou planear comer em breve, adicione os hidratos de carbono à funcionalidade Insulin Mentor™ .
	- Toque na seta do lado direito junto ao total de hidratos de carbono para ver o evento de hidratos de carbono individual.
	- Toque no ícone mais (+) para adicionar um novo evento de hidratos de carbono.
	- Pode deslizar o dedo da direita para a esquerda num evento de hidratos de carbono e tocar em **Remover** para excluir esse evento da funcionalidade Insulin Mentor<sup>™</sup>.
	- Se decorrerem mais de 30 minutos desde o momento em que um evento de hidratos de carbono foi adicionado, uma mensagem irá informá-lo de que o registo expirou e que o evento de hidratos de carbono irá desaparecer do ecrã da funcionalidade Insulin Mentor™ .
	- O limite temporal de 30 minutos aplica-se a eventos de hidratos de carbono que foram registados antes da entrada na funcionalidade Insulin Mentor<sup>™</sup>. Os hidratos de carbono introduzidos no ecrã da funcionalidade Insulin Mentor™ não têm qualquer limite temporal.
- 4. O Carbs Mentor<sup>™</sup> ajuda-o a calcular facilmente os hidratos de carbono na sua comida. Para utilizar o Carbs Mentor™:
	- Toque no ícone mais  $(+)$  no ecrã Insulin Mentor<sup>™</sup> para adicionar um novo evento de hidratos de carbono. É apresentada uma barra de pesquisa.
	- Toque no ícone da lupa no ecrã **Adicionar um evento de hidratos de carbono** na funcionalidade Insulin Mentor™ .
	- Toque na barra de pesquisa e comece a escrever o nome do alimento que planeia ingerir.
	- O Carbs Mentor™ apresenta os resultados com base no termo de pesquisa. Encontre o alimento que procura e toque no ícone mais (+) à direita do resultado da pesquisa para o selecionar.
	- Toque no alimento selecionado para ajustar o tamanho da dose. Isto irá alterar a quantidade de hidratos de carbono. Ao selecionar alimentos e os tamanhos das doses, tenha cuidado e certifique-se de que está a escolher o tamanho da dose e a quantidade de hidratos de carbono corretos.
	- Se pretender adicionar alimentos adicionais, toque novamente no campo de Pesquisa e repita o processo para procurar e selecionar alimentos e os respetivos tamanhos das doses. O separador **ADIC POR ÚLTIMO** inclui os alimentos que adicionou para o evento de hidratos de carbono atual. O separador **RECENTE** inclui os últimos 25 alimentos que adicionou a partir do Carbs Mentor™ .
	- Pode remover um alimento selecionado tocando na respetiva marca de verificação para eliminar a marca.
	- Pode tocar na estrela à esquerda do resultado da pesquisa para adicionar o alimento aos seus Favoritos.
	- Toque em **Concluído**.
	- Depois de selecionar um ou mais itens a partir do Carbs Mentor™ , é apresentado um ícone de seta para cima junto ao valor dos hidratos de carbono. Se tocar no ícone, este expande-se para apresentar os itens do Carbs Mentor™ que selecionou e os hidratos de carbono associados a estes.
	- Toque em **Concluído** para utilizar este evento de hidratos de carbono na funcionalidade Insulin Mentor™ . A aplicação móvel OneTouch Reveal® apenas guarda os gramas de hidratos de carbono da sua entrada na Insulin Mentor™. A aplicação móvel não guarda o tipo de alimento, o número de doses ou qualquer outro elemento para além do valor em gramas na sua Cronologia, no Livro de registo ou em relatórios.
- 5. À medida que adiciona, remove ou edita eventos de glicemia e de hidratos de carbono, a funcionalidade Insulin Mentor<sup>™</sup> utiliza-os juntamente com qualquer insulina ativa (o efeito da insulina de uma dose anterior que ainda está ativa no organismo)

<span id="page-34-0"></span>e calcula uma **Dose recomendada** de insulina, representada visualmente no gráfico para o ajudar a compreender melhor como a dose final é calculada. Os ícones mostram-lhe como cada fator (**Glicemia**, **Hidratos de carbono**, **Insulina ativa** e qualquer **Ajuste manual** que faça) afeta as suas necessidades de insulina. Quando estes ícones estão na metade superior do gráfico, significa que precisa de mais insulina. Quando estão na metade inferior do gráfico, significa que precisa de menos insulina.

- Dependendo das suas definições, a **Dose recomendada** é apresentada em unidades inteiras, como por exemplo, 2,0 unidades de insulina, ou em meias unidades, como 2,5 unidades.
- A funcionalidade Insulin Mentor™ arredonda **sempre** para baixo, por isso, se o seu profissional de saúde selecionar meias unidades, 3,8 unidades de insulina serão arredondadas para 3,5 e 2,3 unidades serão arredondadas para 2,0. Se utilizar unidades inteiras, 2,7 unidades passam a 2,0 unidades.
- Se a funcionalidade Insulin Mentor™ apresentar uma **Dose recomendada** que **não** é o que estava à espera:
	- Verifique novamente os valores de glicemia ou de hidratos de carbono que introduziu.
	- Se a **Dose recomendada** for superior à esperada, analise o seu resultado de glicemia é alto? Pondere lavar as mãos e repetir o teste.
	- Verifique as definições da funcionalidade Insulin Mentor™ . Algumas das definições se alterou?
	- Se verificou as suas entradas e as definições, e a **Dose recomendada** ainda não for o que esperava, calcule a sua dosagem utilizando o seu método de apoio. Se ainda tiver preocupações, contacte o seu profissional de saúde.
- **6.** Se pretender, pode tocar nos ícones de mais (+) ou menos (-) na parte inferior do ecrã junto a **Vou administrar** para ajustar a **Dose recomendada**. Se efetuar um ajuste, **Dose recomendada** altera-se para **Dose ajustada**. Se a Dose recomendada ou a Dose ajustada exceder o Limite máximo de uma dose única definido pelo seu profissional de saúde, é apresentado um aviso e não poderá utilizar o ícone de mais (+) para aumentar a dose.
- **7.** Se deslizar o dedo da direita para a esquerda no ecrã, a metade inferior do ecrã altera-se do gráfico para uma vista de lista **Cálculo**. À semelhança do gráfico, este ecrã mostra como a **Insulin Mentor™** utiliza **Glicemia**, **Hidratos de carbono**, o efeito da **Insulina ativa** e qualquer **Ajuste manual** para calcular a dose.
- **8.** Toque em **Guardar** no ecrã **Insulin Mentor™** para guardar a dose na sua **Cronologia**.

**NOTA:** A vista da funcionalidade Insulin Mentor™ (o gráfico ou a vista de lista **Cálculo**) visível quando toca em **Guardar** passa a ser a vista predefinida da sua funcionalidade Insulin Mentor™ .

- **9.** Depois de guardar o evento a partir do ecrã **Insulin Mentor™** , este é guardado na sua **Cronologia** e no **Livro de registo** como um evento de insulina que pode rever no futuro.
- **10.**Se ajustar a dose de insulina, a quantidade ajustada é apresentada como o valor do evento de insulina. Se a funcionalidade Insulin Mentor™ tinha uma **Dose recomendada** de 2,5u mas você ajustar para 1,0u antes de guardar, **1,0u** será o valor do evento e **(2,5u Recomendado)** aparece por baixo da data e hora do evento de insulina.
- **11.**Pode tocar em **Detalhes** num evento de insulina na sua **Cronologia** para expandir o evento de insulina e ver os fatores que constituem a base da **Dose recomendada**.
- 12. Se administrou mais insulina ou menos insulina do que o valor que registou originalmente na funcionalidade Insulin Mentor<sup>™</sup>, pode tocar no evento de insulina na sua **Cronologia** para aceder à funcionalidade Insulin Mentor™ , ajuste a dose original e toque em **Guardar**.

## Funcionalidade Insulin Mentor™: Perguntas frequentes

#### Por que razão não vejo os hidratos de carbono que importei a partir da minha aplicação de saúde?

Não é possível utilizar os hidratos de carbono importados na sua funcionalidade Insulin Mentor™. A OneTouch Reveal® não consegue confirmar a origem das medições das entradas importadas de outra aplicação. Estas entradas de hidratos de carbono não serão automaticamente introduzidas na funcionalidade Insulin Mentor™ .

A introdução de hidratos de carbono na funcionalidade Insulin Mentor™ para corresponder aos hidratos de carbono importados pode originar entradas de hidratos de carbono duplicadas. Para evitar isto, poderá ser útil desativar a funcionalidade de importação de hidratos de carbono da aplicação de saúde que está a utilizar.

#### Por que razão não consigo ver um ícone e as informações do gráfico relacionado?

Poderá não ver um ou mais ícones na funcionalidade Insulin Mentor™ porque não introduziu os dados associados ao ícone. Primeiro, lembre-se de que não é possível utilizar hidratos de carbono importados na sua funcionalidade Insulin Mentor<sup>™</sup>. Se está à espera de ver um ícone de garfo e não vê, poderá ser por esta razão. Não consegue ver um ícone de insulina ativa? Lembre-se de que a insulina ativa só é calculada quando também está a utilizar um resultado de glicemia no seu cálculo. Adicionalmente, a quantidade de insulina que ainda se encontra no seu organismo das doses de bólus de insulina anteriores pode não ser suficiente para alterar o bólus recomendado. Se for este o caso, não verá os dados da insulina ativa no gráfico.

#### Por que razão não tenho acesso à dose recomendada?

Se não tiver introduzido hidratos de carbono e não tiver um resultado suficientemente recente, não terá acesso à dose recomendada. Outra razão possível é que não precisa de mais insulina. Poderá ter um efeito de insulina ativa suficiente da dose de bólus de insulina anterior. Alternativamente, os seus níveis de glicemia podem estar abaixo do valor alvo definido pelo seu profissional de saúde e você pode não ter introduzido hidratos de carbono suficientes para precisar de insulina. Talvez o seu resultado de glicemia mais recentemente sincronizado seja extremamente alto, ou HI, ou extremamente baixo, ou LO. Como estes resultados não têm valores de glicemia associados, estes não podem ser utilizados para cálculos na funcionalidade Insulin Mentor™ .

#### Por que razão os meus níveis de glicemia estão altos depois de administrar a dose recomendada?

- Introduziu um número de hidratos de carbono demasiado baixo ou comeu ou bebeu mais hidratos de carbono do que o previsto?
- Está stressado, doente ou não está com o humor habitual? Todos estes fatores podem alterar os seus níveis de glicemia de forma imprevisível.
- Administrou a sua dose de bólus de insulina conforme recomendado pelo seu profissional de saúde?
- Injetou a insulina conforme recomendado pelo seu profissional de saúde? Precisa de alternar para um novo local de injeção?

#### Por que razão os meus níveis de glicemia estão baixos depois de administrar a dose recomendada?

- Registou a sua dose de insulina recente? Se a resposta for negativa, a funcionalidade Insulin Mentor™ não consegue calcular com exatidão a insulina ativa que ainda está presente no seu organismo.
- Introduziu um número de hidratos de carbono demasiado alto ou comeu ou bebeu menos hidratos de carbono do que o previsto?
- Administrou a sua dose de bólus de insulina conforme recomendado pelo seu profissional de saúde, especialmente se apresentava níveis baixos antes de comer?
- Se administrou o bólus de insulina depois de comer, calculou o bólus de insulina utilizando o resultado obtido antes da refeição? Quando calcular o seu bólus, utilize um resultado que seja o mais próximo da refeição e antes da refeição.

**NOTA:** Utilizar um resultado medido depois de comer pode resultar num cálculo que recomenda mais insulina do que o seu organismo necessita. Tal pode provocar níveis de glicemia baixos.

- Praticou exercício físico recentemente? A prática de exercício físico pode afetar os seus níveis de glicemia até 36 horas.
- Está stressado, doente ou não está com o humor habitual? Todos estes fatores podem alterar os seus níveis de glicemia de forma imprevisível.
- Injetou a insulina conforme recomendado pelo seu profissional de saúde? Precisa de alternar para um novo local de injeção?
	- **NOTA:** Esta recomendação tem uma exceção. Digamos que os seus níveis de glicemia estavam baixos, a 62 mg/dL, mas que introduziu hidratos de carbono suficientes no seu cálculo para compensar os níveis baixos. Recebe uma mensagem **Nenhuma dose de insulina recomendada de momento.**. No espaço de uma hora, apresentou um resultado que já não era baixo, digamos, um resultado de 78 mg/dL, e pôde voltar ao seu cálculo. Neste caso **NÃO** deve utilizar o resultado mais recente para o cálculo. Na verdade, nem sequer terá essa opção. Deve usar o seu nível de glicemia baixo original no cálculo. Digamos que, antes do resultado que já não era baixo, apresentava um nível de glicemia de 58 mg/dL, um resultado inferior ao que acionou a mensagem. Se for este o caso, deve utilizar o resultado mais baixo dos dois (58 mg/dL) no cálculo. Utilizar um resultado mais alto irá resultar na recomendação de uma dose que pode fazer com que os seus níveis de glicemia baixem novamente.

#### E se a minha dose de insulina recomendada não for a que esperava?

Se a sua dose recomendada não for a que esperava, verifique novamente os números. Introduziu tudo corretamente? Se a dose recomendada for superior à esperada, analise os seus níveis de glicemia. São superiores ao que esperava? Pondere lavar as mãos e repetir o teste. Pondere também rever as definições. Se tiver permissão para editar as definições, fez algum ajuste incorreto? Talvez tenha verificado tudo duas vezes, mas considera que a sua dose recomendada continua a não ser a que esperava. Se for este o caso, contacte o seu profissional de saúde para obter orientação.

#### <span id="page-36-0"></span>Quando o meu medidor indica "extremamente baixo" ou "LO", posso continuar a utilizar a funcionalidade Insulin Mentor™ ?

Se o seu medidor indicar "extremamente baixo" ou "LO", isto significa que os seus níveis de glicemia são muito baixos (inferiores a 20 mg/dL). Deve seguir as indicações do seu profissional de saúde para tratar níveis baixos. Em caso de emergência, ligue para o número local de emergência. Para sua segurança, não poderá voltar à funcionalidade Insulin Mentor™ durante uma hora após um resultado de nível extremamente baixo ou LO. Isto acontece mesmo se apresentar uma medição dos níveis de glicemia dentro desse período de tempo acima do intervalo baixo. Adicionalmente, a funcionalidade Insulin Mentor™ não pode recomendar com fiabilidade uma dose de insulina utilizando um resultado de glicemia extremamente baixo ou LO. Estes resultados não têm um valor de glicemia.

#### Quando o meu medidor indica "extremamente alto" ou "HI", posso continuar a utilizar a funcionalidade Insulin Mentor™ ?

Se o seu medidor indicar "extremamente alto" ou "HI", isto significa que os seus níveis de glicemia são muito altos (superiores a 600 mg/dL). A funcionalidade Insulin Mentor™ não pode recomendar com fiabilidade uma dose utilizando um resultado de glicemia extremamente alto ou HI. Estes resultados não têm um valor de glicemia. Mesmo que inclua hidratos de carbono no cálculo, não visualizará uma dose de insulina recomendada no gráfico.

Talvez este resultado extremamente alto ou HI não lhe pareça exato. Pondere lavar as mãos e repetir o teste de glicemia. Talvez o seu dedo estivesse sujo com sumo de laranja aquando da medição dos níveis de glicemia. Se a sua próxima medição continuar extremamente elevada ou HI, peça ajuda ao seu profissional de saúde para calcular a dose de insulina.

#### E se a minha dose recomendada for superior ao limite máximo de uma dose única?

O seu limite máximo de uma dose única é definido como uma funcionalidade de segurança. Como administrar demasiada insulina pode ser perigoso, o seu profissional de saúde define um limite de uma dose única para ajudar a mantê-lo em segurança. Quando a dose recomendada for superior a este limite, surgirá um aviso no ecrã; volte a testar a glicemia. Introduziu alguma coisa incorretamente? Os seus níveis de glicemia são superiores ao que esperava? Pondere lavar as mãos e repetir o teste. Se considerar que a sua dose recomendada continua a ser superior ao limite máximo de uma dose única, contacte o seu profissional de saúde para obter orientação.

### Terminologia da funcionalidade Insulin Mentor™

#### **Insulina basal e de bólus**

Existem duas formas de doseamento da insulina para manter os seus níveis de glicemia em valores normais: dosagem basal e bólus. A dosagem de insulina basal oferece um nível baixo e contínuo de insulina. A não ser que esteja a utilizar uma bomba de insulina, isto consegue-se normalmente com uma insulina de duração mais prolongada. Este tipo de dosagem de insulina seria suficiente para gerir a sua glicemia durante o dia se não fosse necessário ter outros aspetos em consideração, como os alimentos e bebidas, stress, etc. É aqui que a dosagem de insulina de bólus pode ser útil. A insulina utilizada na dosagem de bólus é normalmente de ação curta. Uma dose de insulina de bólus atua rapidamente como uma dose de "correção" e/ou da "hora da refeição". Em conjunto, a dosagem de insulina basal e de bólus podem ajudar a manter os seus níveis de glicemia dentro do intervalo.

#### **Gráfico**

Uma imagem que mostra os dados que estão a ser utilizados para calcular a sua dose de insulina recomendada. A metade superior do gráfico mostra o que faz com que o seu corpo precise de mais insulina. A metade inferior do gráfico mostra o que inclina a escala na outra direção. Estes fatores reduzem a necessidade de insulina extra.

#### **Horizonte**

Ao calcular uma dose de insulina, o horizonte separa a metade superior do gráfico da metade inferior. A metade superior mostra os fatores que contribuem para a necessidade do seu corpo de mais insulina. A metade inferior mostra os fatores que reduzem a necessidade de insulina extra.

#### **Insulina ativa**

Efeito da quantidade de insulina das doses que já administrou que ainda estão a atuar nos seus níveis de glicemia. Digamos que precisa de insulina para os seus níveis de glicemia. Se ainda apresentar o efeito de insulina ativa, a funcionalidade Insulin Mentor reduzirá a dose recomendada.

#### **Dose recomendada**

Dose sugerida de insulina a administrar com base nas definições do seu profissional de saúde e nos valores dos níveis de glicemia e/ou hidratos de carbono que introduziu. Este número é apresentado no centro do horizonte, exceto se ajustar a dose que administrar. Se ajustar a dose, verá a dose ajustada no centro do gráfico.

Se a dose recomendada e a dose calculada não forem iguais, significa que a funcionalidade Insulin Mentor™ teve de arredondar a dose calculada. A funcionalidade efetua o arredondamento para poder recomendar uma dose que funcione com o seu método de administração de insulina. Para sua segurança, quando a funcionalidade Insulin Mentor™ arredondar, arredonda sempre para baixo, para que não tome mais insulina do que a necessária.

#### **Dose calculada**

Soma total da insulina que precisa calculada pela funcionalidade Insulin Mentor™ com base nos seus níveis de glicemia, ingestão de hidratos de carbono e insulina ativa. Este número aparece sempre do lado direito do horizonte, mesmo que ajuste a dose.

Se a dose recomendada e a dose calculada não forem iguais, significa que a funcionalidade Insulin Mentor™ teve de arredondar a dose calculada. A funcionalidade efetua o arredondamento para poder recomendar uma dose que funcione com o seu método de administração de insulina.

#### **Dose ajustada**

Quantidade ajustada de insulina com base nas alterações que efetuou na dose recomendada. Quando ajustar a dose, verá uma cor adicional no seu gráfico, juntamente com um ícone de mais ou menos. Se administrar mais insulina do que a recomendada, a alteração que irá visualizar no gráfico é apresentada acima do horizonte. O ícone será um mais. Se administrar menos insulina do que a recomendada, a alteração que irá visualizar no gráfico é apresentada abaixo do horizonte. O ícone será um menos.

#### **Acumulação de doses de insulina**

Injeção de outra dose de insulina de ação curta antes de uma dose anterior terminar a sua ação. A acumulação de doses de insulina coloca-o em risco de níveis de glicemia baixos, pelo que deve ser evitada. Uma forma de ajudar a evitar a acumulação de doses de insulina é certificar-se de que introduziu todas as doses de insulina de ação curta na aplicação. Isto permite que a funcionalidade Insulin Mentor™ tenha esses valores em consideração ao calcular uma dose recomendada.

#### **Definições Insulin Mentor™**

Lembre-se: o seu profissional de saúde introduz as suas definições quando a funcionalidade Insulin Mentor™ é ativada. Embora tal não seja possível em todos os países, o seu profissional de saúde pode permitir que edite as definições da sua funcionalidade Insulin Mentor™ . Se tiver dúvidas, contacte o seu profissional de saúde antes de efetuar alterações.

#### **Adicionar segmentos temporais**

O seu profissional de saúde poderá querer que algumas das definições da funcionalidade Insulin Mentor™ variem dependendo da hora do dia. O seu profissional de saúde pode adicionar segmentos temporais em incrementos de 30 minutos para o valor alvo de glicemia, fator de correção e rácio de insulina para hidratos de carbono. As definições podem ser ajustadas em cada segmento temporal. Basta tocar no ícone "+" nestas secções para adicionar definições para um segmento temporal diferente.

#### **Rácio de insulina para hidratos de carbono**

Este rácio indica a quantidade de gramas de hidratos de carbono abrangidas com uma unidade de insulina à hora da refeição.

Por exemplo, se o rácio de insulina para hidratos de carbono for de 1:20, significa que uma unidade de insulina abrange 20 gramas de hidratos de carbono.

#### <span id="page-38-0"></span>**Fator de correção**

Isto é também designado por fator de sensibilidade à insulina. Trata-se de uma estimativa feita pelo seu profissional de saúde do efeito que uma unidade de insulina tem na sua glicemia.

Digamos que o seu fator de correção é de 1 unidade: 40 mg/dL. A funcionalidade Insulin Mentor™ incluirá uma unidade de insulina na sua dose recomendada por cada 40 mg/dL que os seus níveis de glicemia estiverem acima do seu objetivo. Irá subtrair uma unidade por cada 40 mg/dL que os seus níveis de glicemia estiverem abaixo do seu objetivo.

#### **Valor alvo de glicemia para a dose de insulina (Valor alvo de glicemia)**

A funcionalidade Insulin Mentor™ tem como objetivo normalizar os seus níveis de glicemia e recomenda uma dose com base nesse objetivo. Lembre-se de que o seu profissional de saúde também pode ter incluído uma zona tampão com o valor alvo nas definições. Se for esse o caso, a funcionalidade Insulin Mentor™ terá em consideração esta zona tampão ao calcular uma recomendação.

Digamos que o seu objetivo é 120 mg/dL +/- 20 mg/dL. Se os seus níveis de glicemia forem superiores a 140 mg/dL, a funcionalidade Insulin Mentor™ recomenda uma dose de correção. Se os seus níveis de glicemia forem 140 mg/dL, não o fará. Do mesmo modo, se os seus níveis de glicemia forem inferiores a 100 mg/dL, a funcionalidade Insulin Mentor™ retirará da sua dose de correção. Se os seus níveis de glicemia forem 100 mg/dL, não o fará. Em ambas as situações, a intenção é normalizar os seus níveis de glicemia para o objetivo de 120 mg/dL.

#### **Duração de insulina ativa**

A duração da insulina ativa indica durante quanto tempo a funcionalidade Insulin Mentor™ irá ter em consideração uma dose de bólus de insulina previamente registada como estando ativa no seu organismo. Quando esse período de tempo terminar, a funcionalidade Insulin Mentor<sup>™</sup> deixa de incluir a dose nos cálculos. Lembre-se de que este valor é definido inicialmente pelo seu profissional de saúde.

Digamos que a duração da sua insulina ativa é de quatro horas e você administrou uma dose bólus de insulina há três horas. A funcionalidade Insulin Mentor<sup>™</sup> considerará que parte dessa dose de insulina ainda está ativa no seu organismo. Por conseguinte, reduz a dose recomendada para corrigir os seus níveis de glicemia. Digamos que administrou a sua última dose de bólus de insulina há cinco horas. A funcionalidade Insulin Mentor™ não considerará a insulina da última dose como estando ativa no seu organismo. Essa insulina não será incluída no cálculo, uma vez que a insulina ativa é zero.

Para sua segurança, a funcionalidade Insulin Mentor™ pergunta "**Vê a insulina que administrou recentemente?**" como um lembrete para o ajudar a evitar a acumulação de insulina.

#### **Limite máximo de uma dose única**

O seu limite máximo de uma dose única é definido como uma funcionalidade de segurança. Como administrar demasiada insulina pode ser perigoso, o seu profissional de saúde define um limite de uma dose única para ajudar a mantê-lo em segurança. Se a dose recomendada for superior a este limite, será notificado.

#### **Incremento da dosagem**

O seu profissional de saúde irá definir o incremento de dosagem (0,5 unidades ou 1,0 unidades) durante a ativação da funcionalidade Insulin Mentor™ . Discuta as suas dúvidas com o seu profissional de saúde.

#### **Concentração de insulina**

O seu profissional de saúde irá definir apropriadamente a concentração de insulina durante a ativação da funcionalidade Insulin Mentor™ . Discuta as suas dúvidas com o seu profissional de saúde.

#### **Definições Insulin Mentor ™**

O seu profissional de saúde pode permitir que edite as definições da sua funcionalidade Insulin Mentor™ .

- Antes de alterar o que quer que seja, fale com o seu profissional de saúde sobre quaisquer questões ou dúvidas que tenha.
- Lembre-se de que o seu profissional de saúde configurou estas definições especificamente para si, pelo que não deve deixar ninguém alterar as definições da sua funcionalidade Insulin Mentor™ .

Pode compreender melhor os termos utilizados consultando as definições da funcionalidade Insulin Mentor™ . Consulte *[Terminologia](#page-36-0)*.

Para alterar as definições da funcionalidade Insulin Mentor™ no seu dispositivo móvel:

- **1.** Inicie a aplicação para dispositivos móveis OneTouch Reveal® .
- **2.** A partir da **Cronologia**, toque no menu **Mais** no canto superior direito do ecrã.
- **3.** Toque em **As minhas definições**.
- **4.** No separador **Definições do sistema** do ecrã **As minhas definições**, toque em **Definições** sob Insulin Mentor™ .
- **5.** Se o seu profissional de saúde tiver desativado a sua permissão para poder editar as definições da funcionalidade Insulin Mentor™ , o ecrã **Definições Insulin Mentor™** é apresentado "apenas no modo de leitura" com todas as definições a cinzento. O seu profissional de saúde pode tocar em **Editar** e introduzir um código de ativação para lhe dar permissão para editar as definições da funcionalidade Insulin Mentor™ .
- **6.** Configure a **Rácio de insulina para hidratos de carbono**. Um rácio de insulina para hidratos de carbono de **1:10** significa que uma unidade de insulina irá abranger 10 gramas de hidratos de carbono. A **Rácio de insulina para hidratos de carbono** mínima é de 1:1; o máximo é 1:100. Pode definir um rácio de insulina para hidratos de carbono para um período de 24 horas ou pode clicar no ícone mais (+) e configurar até 12 períodos de tempo diferentes com diferentes rácios de insulina para hidratos de carbono para diferentes momentos do dia.
- **7.** Defina o **Fator de correção** como **1:x mg/dL**. O rácio mínimo de **Fator de correção** que pode definir é 1:1 mg/dL; o rácio máximo é 1:200 mg/dL. Pode definir um **Fator de correção** para um período de 24 horas ou pode clicar no ícone mais (+) e configurar até 12 períodos de tempo diferentes com diferentes fatores de correção para diferentes momentos do dia.
- **8.** O **Valor alvo de glicemia** é o nível de glicemia que o seu profissional de saúde pretende que você atinja após administrar uma dose bólus de insulina. A célula **+/-** representa o desvio aceitável desse valor alvo. Se o seu profissional de saúde definir o **Valor alvo de glicemia** para **120 mg/dL** com um desvio (**+/-**) de **20 mg/dL**, a funcionalidade Insulin Mentor™ apenas calculará uma dose de correção positiva ou negativa se o resultado de glicemia for inferior a 100 mg/dL ou superior a 140 mg/dL, respetivamente. Pode definir um **Valor alvo de glicemia** e um desvio para um período de 24 horas ou pode clicar no ícone mais (+) e configurar até 12 períodos de tempo diferentes com diferentes valores de **Valor alvo de glicemia** e desvios para diferentes momentos do dia.
- **9.** Selecione uma **Duração de insulina ativa** tocando em **horas** e selecionando um valor no menu. As opções variam entre **2,0** horas e **6,5** horas em incrementos de meia hora.
- **10.**Selecione um **Limite máximo de uma dose única** tocando em **unidades (u)**. Trata-se da dosagem de bólus máxima que o seu profissional de saúde pretende que você administre de uma vez. O valor mínimo é 1 unidade; o valor máximo é 150 unidades.
- **11.**Selecione um **Incremento da dosagem** tocando em **unidades (u)** para selecionar um **Incremento da dosagem** que a funcionalidade Insulin Mentor™ irá utilizar: selecione meias unidades (**0,5**) ou unidades inteiras (**1,0**) a partir do menu.
- **12.**Selecione um valor para a **Concentração de insulina** tocando no campo junto à opção. As opções são:
	- **Regular (U100)**
	- **U100 (ação rápida)**
	- **U200 (ação rápida)**
- **13.** No ecrã **Definições Insulin Mentor™** , o comutador **Permitir edição pelo doente** indica se você, enquanto doente, pode alterar as **Definições Insulin Mentor™** . Se o comutador surgir a cinzento do lado esquerdo, o seu profissional de saúde não lhe deu permissão para editar as definições da sua funcionalidade Insulin Mentor™ . Se o comutador surgir a verde do lado direito, significa que pode alterar as definições.

Se o comutador **Permitir edição pelo doente** estiver ligado, pode desligá-lo para impedir que faça quaisquer alterações nas definições da funcionalidade Insulin Mentor™. Uma mensagem irá perguntar-lhe se tem a certeza de que pretende impedir o doente de editar estas definições. Pode tocar em **Cancelar** ou em **Sim** para desativar a permissão para editar e, em seguida, toque em **Guardar** no canto superior direito para retirar a permissão de editar as definições. Se desativar a opção **Permitir edição pelo doente** e pretender editar as suas próprias definições no futuro, terá de falar com o seu profissional de saúde para ativar novamente a opção.

**14.** Depois de concluir a atualização das definições da funcionalidade Insulin Mentor™ , toque em **Guardar** no canto superior direito do ecrã.

<span id="page-40-0"></span>Se, em algum momento, quiser deixar de utilizar a funcionalidade Insulin Mentor™ , volte ao separador **Definições do sistema** do ecrã **As minhas definições** e toque no comutador junto à Insulin Mentor™ . Um aviso irá relembrá-lo de que, se pretender aceder novamente à funcionalidade Insulin Mentor™, o seu profissional de saúde terá de reativar a funcionalidade. Toque em **Desativar** para parar de utilizar a funcionalidade Insulin Mentor™ .

## Notificação de um incidente grave

Se ocorrer um incidente que provoque, ou possa ter provocado, qualquer uma das seguintes situações durante a utilização da aplicação móvel OneTouch Reveal® :

- **1.** Morte de um doente, utilizador ou outra pessoa
- **2.** Deterioração grave temporária ou permanente do estado de saúde de um doente, utilizador ou de outra pessoa
- **3.** Uma ameaça grave à saúde pública

Deve contactar imediatamente o Serviço de Apoio aos Clientes OneTouch<sup>®</sup> através dos seguintes meios:

- 800 201 203 (Horário de funcionamento, dias úteis, das 09:00 às 18:00)
- *[OneTouch.pt/OneTouchReveal](https://OneTouch.pt/OneTouchReveal)*

Deverá também contactar a autoridade competente local. Poderá consultar as informações de contacto do seu país em: https:// ec.europa.eu/growth/sectors/medical-devices/contacts

# <span id="page-41-0"></span>**Capítulo**

## Carbs Mentor™

## Funcionalidade Carbs Mentor™

A funcionalidade Carbs Mentor™ fornece mais informações e orientação sobre os alimentos, para que possa gerir melhorar as suas refeições. As informações existentes na funcionalidade Carbs Mentor™ ajudam-no a compreender melhor os hidratos de carbono nos seus alimentos, para que possa tomar decisões mais informadas.

A funcionalidade Carbs Mentor™ proporciona maior funcionalidade à forma como pode adicionar um evento de hidratos de carbono. Consulte *[Adicionar hidratos de carbono](#page-21-0)*. Ao selecionar alimentos e os tamanhos da dose, tenha cuidado e certifique-se de que está a escolher o tamanho da dose e a quantidade de hidratos de carbono corretos. Ao criar ou editar um evento de hidratos de carbono:

- **1.** Toque no ícone da lupa ou no ecrã **Adicionar um evento** ou **Editar um evento**. É apresentado um campo de pesquisa.
- **2.** Uma vez no ecrã Pesquisar, toque no campo Pesquisar e comece a digitar o nome dos alimentos que pretende comer. Em seguida, toque no ícone da lupa ao lado do campo Pesquisar para obter os resultados da pesquisa. Para utilizar a funcionalidade de leitura de códigos de barras, toque no ícone do código de barras no ecrã Carbs Mentor™ e tenha a embalagem ou o invólucro da refeição que pretende comer por perto e pronto a ser lido.
	- A funcionalidade Carbs Mentor™ apresenta os resultados com base no termo de pesquisa. Encontre o alimento que procura e toque no ícone mais à direita do resultado da pesquisa para o selecionar.
	- Toque no seu alimento selecionado para visualizar um seletor ajustável. Este seletor pode ser utilizado para alterar o tamanho da dose, o que altera a quantidade de hidratos de carbono.
- **3.** Também pode ler o código de barras de um produto tocando no ícone do leitor de códigos de barras.

Depois de efetuar a leitura com êxito, ajuste o tamanho da dose.

- **4.** O separador **ADIC POR ÚLTIMO** inclui os alimentos que adicionou para o evento de hidratos de carbono atual. O separador Recente inclui os últimos 25 alimentos que adicionou a partir da funcionalidade Carbs Mentor<sup>™</sup>. Se pretender adicionar mais alimentos, toque novamente no campo Pesquisar ou no leitor de códigos de barras e repita o processo.
- **5.** Pode remover um alimento selecionado tocando na respetiva marca de verificação para eliminar a marca.
- **6.** Pode tocar na estrela à esquerda do resultado da pesquisa para adicionar o alimento aos seus Favoritos.
- **7.** Toque em **Concluído**.
- **8.** Depois de selecionar um ou mais itens a partir da funcionalidade Carbs Mentor™ , é apresentado um ícone de seta para cima junto ao valor dos hidratos de carbono. Se tocar no ícone, este expande-se para apresentar os itens do Carbs Mentor™ que selecionou e os hidratos de carbono associados a estes.
- **9.** Toque em **Guardar** para adicionar o evento de hidratos de carbono à sua Cronologia.

#### **NOTA:**

- A aplicação móvel OneTouch Reveal® apenas guarda os gramas de hidratos de carbono da sua entrada na Carbs Mentor™. A aplicação para dispositivos móveis não guarda o tipo de alimento, o número de porções ou qualquer outro elemento para além do valor em gramas na sua cronologia, no livro de registo ou em relatórios.
- Quando uma entrada é guardada, o número de gramas de hidratos de carbono é arredondado para o número inteiro mais próximo.

## <span id="page-42-0"></span>Menu mais

## Menu mais

O Menu mais permite aceder a definições básicas e informações sobre a aplicação. Estão disponíveis as seguintes opções:

- **As minhas definições**—Permite-lhe personalizar a aplicação e modificar as informações introduzidas durante o registo.
- **Os meus medidores**—Permite-lhe gerir os medidores que são emparelhados com o seu dispositivo sem fios compatível.
- **Os meus lembretes**—Permite-lhe gerir os seus lembretes. Consulte *[Lembretes](#page-45-0)*.
- **A minha conta**—Permite-lhe gerir as suas informações de contacto e preferências de início de sessão e palavra-passe.
- **Ligações**—Permite-lhe gerir as suas ligações a aplicações externas e à sua Equipa de cuidados de saúde.
- **Ajuda**—Permite aceder a este ficheiro de Ajuda.
- **Contacte-nos**—Fornece informações de contacto em caso de dúvidas sobre a aplicação.
- **Termos de utilização**—Apresenta os Termos de utilização da aplicação.
- **Política de privacidade**—Apresenta a Política de privacidade da aplicação.

### As minhas definições

### As minhas definições

Pode personalizar várias definições da aplicação para apresentar as informações de acordo com as suas preferências.

### Definições do sistema

#### **Funcionalidade Ajuda Mentor de glicemia (Blood Sugar Mentor® )**

#### Funcionalidade **Mentor de glicemia (Blood Sugar Mentor® )**

**NOTA:** Nem todos os medidores e funcionalidades estão disponíveis em todos os países. Esta funcionalidade está disponível e é configurável para quem tiver emparelhado o seu medidor Mentor de glicemia (Blood Sugar Mentor® ) compatível com a respetiva aplicação móvel.

- **1.** Toque no menu **Mais**.
- **2.** Toque em **As minhas definições**.

Chegará à secção **Definições do sistema** de **As minhas definições**.

- **3.** Toque em **Aplicação** se apenas pretender que as Sugestões da funcionalidade Mentor de glicemia (Blood Sugar Mentor® ) surjam na aplicação móvel OneTouch Reveal® .
- **4.** Toque em **Medidor** se apenas pretender que as Sugestões da funcionalidade Mentor de glicemia (Blood Sugar Mentor® ) surjam apenas no seu medidor.
- **5.** Toque em **Ambos** se pretender que as Sugestões da funcionalidade Mentor de glicemia (Blood Sugar Mentor® ) surjam no medidor e na aplicação móvel.
- **6.** Toque em **Desligado** se não pretender receber Sugestões da funcionalidade Mentor de glicemia (Blood Sugar Mentor® ).

#### <span id="page-43-0"></span>**Registo de eventos**

Se não estiver a registar doses de insulina na aplicação para dispositivos móveis OneTouch Reveal®, pode remover a insulina como Evento para libertar espaço nos ecrã de Dia e Semana do seu livro de registo. O Registo de eventos para insulina está ligado por predefinição. Para ligar ou desligar Eventos de insulina, toque no menu **Mais** e, em seguida, toque em **As minhas definições** e em **Definições do sistema**. Em **Registo de eventos**, pode desligar a **Insulina** tocando no botão articulado para que desligue.

#### **Marcadores de eventos**

#### **NOTA:**

- Nem todos os medidores e funcionalidades estão disponíveis em todos os países.
- Só pode alterar a ordem dos Marcadores de eventos na sua aplicação.
- Se estiver a utilizar um medidor Mentor de glicemia (Blood Sugar Mentor® ) compatível, apenas os primeiros cinco Marcadores de eventos pedidos serão sincronizados com o seu medidor.

Doentes que procedam ao emparelhamento de um medidor compatível de Marcador de eventos com a aplicação móvel OneTouch Reveal® podem aplicar até oito Marcadores de evento a cada resultado de glicemia. Marcadores de evento como Insulina ou Atividade pode descrever rapidamente o que estava a fazer ou como se sentia no momento do resultado. Pode pedir Marcadores de eventos tocando no menu **Mais As minhas definições** e em seguida **Definições do sistema**. Pressione e mantenha um ícone de Marcador de evento sem soltar o dedo e arraste-o para a esquerda ou para a direita pela ordem de preferência.

Se não pretender utilizar um Marcador de evento, pode premir sem soltar o Marcador de evento que pretende remover e arrastá-lo para baixo da barra. É apresentado o contorno de um caixote de lixo para o informar de que está a remover o marcador. Quando visualizar o ícone do caixote de lixo, retire o dedo. Esta nova ordem surgirá nos ecrãs **Adicionar um evento** e **Editar um evento** na aplicação.

#### **Definições de refeição clássicas do livro de registo**

A opção Definições de refeição clássicas do livro de registo consiste numa roda na qual pode selecionar horários para o seu livro de registo e um quadro que reflete o início e fim desses horários. Os horários predefinidos para a aplicação móvel OneTouch Reveal® são:

Durante a noite: 00:00 às 05:00

Pequeno-almoço: 05:00 às 11:00

Almoço: 11:00 às 17:00

Jantar: 17:00 às 21:00

Ao deitar: 21:00 às 00:00

Pode ajustar o horário para melhor refletir o seu próprio horário e quando tende a fazer que refeições. Para ajustar um horário, toque na célula do quadro com a hora do dia que pretende alterar e, em seguida, escolha uma nova hora na roda e toque em **OK**.

#### **Localizador de objetivos**

Siga os passos em baixo para definir cada Objetivo. Pode localizar objetivos diária ou semanalmente tocando no botão de opção que surge na parte inferior de **Localizador de objetivos**.

#### Definir objetivo de testes de glicemia

Toque no menu **Mais** e, em seguida, toque em **As minhas definições** para ir para o menu **Definições do sistema**. Arraste para baixo até **Localizador de objetivos** e toque em **Ligado** para iniciar a localização de objetivos. Em seguida, toque no campo junto a **Testes de glicemia**. Quando surgir o teclado, introduza o número de resultados de Glicemia que pretende testar para atingir o seu objetivo e, em seguida, toque em **Concluído**. Também tem a opção de localizar o seu objetivo na aplicação móvel OneTouch Reveal® tocando em **Aplicação**, no seu medidor OneTouch Ultra Plus Reflect™ ou OneTouch Verio Reflect® tocando em **Medidor**, ou na aplicação móvel OneTouch Reveal® e no seu medidor OneTouch Ultra Plus Reflect™ ou OneTouch Verio Reflect® tocando em **Ambos**.

#### <span id="page-44-0"></span>Definir objetivo de Passos

Toque no menu **Mais** e, em seguida, toque em **As minhas definições** para ir para o menu **Definições do sistema**. Arraste para baixo até **Localizador de objetivos**. Se o Localizador de objetivos ainda não estiver definido para **Ligado**, toque em **Ligado**. Toque no campo junto a **Passos** e quando surgir o teclado, introduza o número de **Passos** que pretende caminhar para atingir o seu objetivo e toque em **Concluído**.

**NOTA:** A origem da contagem de Passos na aplicação móvel OneTouch Reveal® é Google Fit™ .

#### Definir objetivo de Hidratos de carbono

Toque no menu **Mais** e, em seguida, toque em **As minhas definições** para ir para o menu **Definições do sistema**. Arraste para baixo até **Localizador de objetivos**. Se o **Localizador de objetivos** ainda não estiver definido para **Ligado**, toque em **Ligado**. Toque no campo junto a **Hidratos de carbono**. Quando surgir o teclado, introduza o número de vezes que pretende registar a sua ingestão de hidratos de carbono para atingir o seu objetivo e toque em **Concluído**.

#### Definir objetivo de Atividade

Toque no menu **Mais** e, em seguida, toque em **As minhas definições** para ir para o menu **Definições do sistema**. Arraste para baixo até **Localizador de objetivos**. Se o **Localizador de objetivos** ainda não estiver definido para **Ligado**, toque em **Ligado**. Toque no campo junto a **Ativid.**. Quando surgir o teclado, introduza o número de minutos de atividade que pretende concluir para atingir o seu objetivo e, em seguida, toque em **Concluído**.

#### Definições do utilizador

#### **Intervalo (incluindo Marcador de refeição)**

O seu intervalo é definido por um limite de glicemia Alto e por um limite Baixo, valores que afetam a forma como os resultados são apresentados na aplicação.

**NOTA:** Os limites Alto e Baixo que definir na aplicação podem ser diferentes dos limites definidos no seu medidor. Se a aplicação detetar uma diferença entre a aplicação e o medidor, pedir-lhe-á que opte entre o intervalo do medidor e o intervalo da aplicação para guardar os resultados no medidor e visualizá-los na aplicação. Uma vez selecionado o intervalo, o medidor e a aplicação utilizarão o mesmo intervalo.

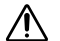

**CUIDADO:** Certifique-se de que fala com o seu profissional de saúde acerca dos limites de glicemia Alto e Baixo indicados para si. Ao selecionar ou alterar os seus limites, deverá ter em consideração outros fatores como o seu estilo de vida e terapêutica da diabetes.

Nunca efetue alterações significativas no seu plano de tratamento da diabetes sem consultar o seu profissional de saúde.

As definições de Limite Alto e Limite Baixo diferem se tiver **Marcador Ref.** ligado ou desligado. **Marcador Ref.** está ligado se estiver voltado para a direita e estiver verde e está desligado se estiver voltado para a esquerda e estiver cinzento.

**NOTA:** Se tiver emparelhado a aplicação móvel com um medidor OneTouch Ultra Plus Reflect™ ou OneTouch Verio Reflect®, não terá a possibilidade de desativar o Marcador de refeição.

Toque no menu **Mais** e, em seguida, toque em **As minhas definições** e em **Definições do utilizador**. A opção **Marcador Ref.** surge por baixo de **Intervalo**. Quando **Marcador Ref.** está ligado, verá dois conjuntos de intervalos: **Ant. Refeiç.** e **Dep. Refeiç.**, com **Total** em cinzento. Se **Marcador Ref.** estiver desligado, apenas surge **Total**.

Para definir os seus limites de **Alto** e **Baixo**:

- **1.** Em **Intervalo**, toque no valor que pretende editar (**Ant. Refeiç.**, **Dep. Refeiç.** ou **Total**).
- **2.** Surge uma roda de deslocamento. Será definido para o limite Baixo atual desse valor. A predefinição da aplicação para o **Limite baixo** é de 70 mg/dL. Desloque para cima ou para baixo para selecionar o **Limite baixo** pretendido e, em seguida, toque em **OK**.
- **3.** O valor na roda de deslocamento muda para o seu **Limite alto** atual. Para os valores **Dep. Refeiç.** e **Total**, a predefinição da aplicação para o **Limite alto** é 180 mg/dL. Para o valor **Ant. Refeiç.**, a predefinição da aplicação é 130 mg/dL. Escolha um novo **Limite alto** e toque em **OK**.

#### <span id="page-45-0"></span>**Género, Tipo de diabetes, Gestão da diabetes**

No ecrã **Definições do utilizador** também pode selecionar ou alterar o **Género**, selecionar ou alterar o seu **Tipo de diabetes** e introduzir informações acerca de como controla a sua diabetes.

### Os meus medidores

Visualize todos os medidores atualmente emparelhados com este dispositivo sem fios compatível, incluindo a data e hora em que cada um foi sincronizado pela última vez com o dispositivo. Isto permite-lhe controlar as transferências de dados e ajudá-lo-á a assegurar que todos os dados do medidor pretendido estão sincronizados com o dispositivo sem fios compatível em tempo útil.

Também poderá emparelhar medidores adicionais com este dispositivo sem fios compatível a partir deste ecrã.

### Os meus lembretes

### Os meus lembretes

Crie e configure aqui lembretes para realizar testes, administrar insulina ou realizar outras ações importantes. Consulte *Lembretes*.

Tome todas as decisões de tratamento com base nas informações do seu medidor e consulte o seu profissional de saúde para saber que ações são adequadas para si.

### Lembretes

Pode definir lembretes pessoais na aplicação para que lhe seja solicitado realizar um teste, fazer uma refeição ligeira, praticar atividade física ou realizar outras ações importantes. Os lembretes são configurados para serem apresentados numa data e hora específicas e podem ser configurados para serem repetidos regularmente. Os lembretes funcionam à semelhança dos restantes lembretes que configura no seu dispositivo sem fios compatível.

**NOTA:** Encontram-se predefinidos na aplicação vários tipos de lembretes.

### Adicionar um lembrete

- **1.** Toque em **Os meus lembretes** no menu Mais para visualizar o ecrã Lembretes
- **2.** Toque no botão **+** para adicionar um Lembrete.

É apresentado o ecrã **Escolher lembrete** com uma lista de lembretes predefinidos. Pode criar um lembrete predefinido ao tocar em **Novo lembrete** e definir um nome.

- **3.** Selecione um lembrete da lista. É apresentado o ecrã **Definir lembrete**.
- **4.** Introduza uma descrição, se necessário.
- **5.** Utilize a roda do calendário para definir uma nova data e hora para o lembrete.
- **6.** Toque em **Repetir** para definir a frequência com que o lembrete será apresentado.
- **7.** Toque em **Guardar** quando terminar.

Se estiver a definir um lembrete pela primeira vez, ser-lhe-á pedido para permitir notificações. O novo lembrete é então apresentado no ecrã Lembretes.

### Eliminar lembretes

Toque no lembrete para visualizar os detalhes e, em seguida, toque em **Eliminar**.

### <span id="page-46-0"></span>Receção de lembretes

O seu dispositivo sem fios compatível apresentará o lembrete na data e hora apropriadas. Toque em **OK** para ignorar.

**NOTA:** A notificação da aplicação deve ser ligada no dispositivo sem fios compatível para poder receber lembretes.

### Lembretes automáticos

A aplicação pode enviar-lhe lembretes quando não tiver efetuado a sincronização dos seus resultados ou quando tiver lançado a aplicação há algum tempo. A definição Lembrete automático está ligada por predefinição.

Para receber um Lembrete automático, deve ter a definição Lembrete automático alternada para **LIGAR** na aplicação e deve ter as notificações ligadas nas definições do seu dispositivo. Se as notificações estiverem **DESLIGADA** nas definições do dispositivo, a aplicação não enviará um Lembrete automático, mesmo que os Lembretes automáticos estejam alternados para **LIGADA** na aplicação.

Se não abre a aplicação móvel OneTouch Reveal® há algum tempo, mas tem a sincronização em segundo plano ligada e os seus resultados estão a sincronizar com a aplicação e a sua conta, também irá receber Lembretes automáticos informando-o de quaisquer Padrões altos e Padrões baixos que tenham sido detetados nos seus resultados, incluindo quaisquer Padrões recorrentes.

## A minha conta

#### Nome de utilizador

Apresenta o nome de utilizador/endereço de e-mail associado à sua conta. Existe uma opção para terminar a sessão.

#### Detalhes da conta

Adicione ou atualize o seu nome e informações de contacto.

#### Última sincronização

Veja a última sincronização com o seu medidor e a última sincronização com a sua conta. Toque em **Sincronizar com a conta** para sincronizar leituras atualizadas ou alterações às suas definições com a nuvem OneTouch® .

#### Preferências de início de sessão

Pode escolher aqui se pretende manter a sessão iniciada, ou utilizar a Impressão digital. Se desativar estas funcionalidades, terá de iniciar sempre a sessão.

#### **Comunicações**

Subscreva para receber semanalmente e-mails de resumo com os seus dados de glicemia para um período de 14 ou 30 dias.

#### Privacidade

Pode optar por receber informações relacionadas com a diabetes e ofertas promocionais da OneTouch Reveal®.

#### Eliminar conta

Para eliminar a sua conta, toque aqui.

## <span id="page-47-0"></span>Ligações

### Ligações

As ligações permitem-lhe controlar a forma como partilha as suas informações de saúde com outras aplicações ou com o seu profissional de cuidados de saúde. Ao tocar em Ligações no Menu mais, é apresentada uma perspetiva geral das suas ligações.

### Aplicações

### Google Fit™

Esta funcionalidade só está disponível em dispositivos que suportem a aplicação Google Fit™ .

Através da ligação à Google Fit™ pode partilhar os seus dados de glicemia com a Google Fit™. Além disso, permite à aplicação OneTouch Reveal® importar passos e dados da atividade da Google Fit™.

- **1.** Toque no menu **Mais** e, em seguida, toque em **Ligações**.
- **2.** Toque no botão de alternar no lado direito do ecrã para ativar uma ligação com a Google Fit™ .
- **3.** Toque em **Ativar agora** quando visualizar uma janela de contexto.
- **4.** Confirme a conta Google que está a utilizar para estabelecer a ligação com a Google Fit™ .
- **5.** Uma janela de contexto indica o tipo de informações que a aplicação para dispositivos móveis OneTouch Reveal® gostaria de visualizar ou armazenar na Google Fit™ . Toque em **Permitir**.
- **6.** Para desativar a ligação, toque novamente no botão de alternar. Vai deixar de partilhar as suas informações do OneTouch Reveal<sup>®</sup> com a Google Fit<sup>™</sup>.

**NOTA:** Pode ajustar as suas definições na Google Fit™ para desativar totalmente o acesso à aplicação para dispositivos móveis OneTouch Reveal<sup>®</sup>.

### Produtos Fitbit

Os produtos Fitbit são marcas comerciais registadas da Fitbit LLC e suas afiliadas nos Estados Unidos e noutros países.

Estabelecer uma ligação com um produto Fitbit permite-lhe partilhar os dados do seu produto Fitbit com OneTouch Reveal® .

- **1.** Toque no menu **Mais** e, em seguida, em **Ligações**.
- **2.** Toque no botão de alternar para os produtos Fitbit no lado direito do ecrã para ativar uma ligação com os produtos Fitbit.
- **3.** No ecrã seguinte, inicie sessão na sua conta de produto Fitbit.
- **4.** Em seguida, selecione os dados que pretende partilhar a partir do produto Fitbit para a OneTouch Reveal® . A apresentação de dados de hidratos de carbono do produto Fitbit não é suportada de momento, mas está prevista para um lançamento futuro.
- **5.** Toque em **Permitir**.

**NOTA:** Para desativar a ligação ao produto Fitbit, toque novamente no botão de alternar. Vai deixar de partilhar os dados do seu produto Fitbit com OneTouch Reveal® .

#### Equipa de cuidados de saúde

Pode partilhar as suas informações de saúde com a sua equipa de cuidados de saúde, como a clínica do seu médico ou outros prestadores de cuidados de saúde. Utilize esta secção para ver a que clínicas está ligado e para partilhar as suas informações de saúde com outras clínicas. Pode iniciar a partilha com a sua Equipa de cuidados de saúde ao obter um código da clínica. Contacte a sua Equipa de cuidados de saúde para verificar se está inscrito.

Para parar a partilha das suas informações de saúde com uma clínica, contacte a clínica diretamente.

## <span id="page-48-0"></span>Ajuda

Aceda a este ficheiro de ajuda através desta opção.

## Contacte-nos

Estão aqui disponíveis informações de contacto importantes, incluindo o e-mail e o número de telefone do Serviço de Apoio aos Clientes da OneTouch<sup>®</sup> e o URL OneTouch<sup>®</sup>. A aplicação e a versão Android são igualmente apresentadas aqui.

## Termos de utilização

Pode consultar aqui os Termos de utilização.

## Política de privacidade

Pode consultar aqui a Política de privacidade.

# <span id="page-49-0"></span>**Capítulo 11**

## Resolução de problemas

## Perguntas frequentes

#### Por que razão não consigo alterar o resultado de glicemia em Editar resultados?

O valor dos resultados de glicemia enviado a partir de um medidor para a aplicação não pode ser alterado. Só é possível alterar o valor de resultados introduzidos manualmente.

#### Por que razão não consigo alterar a data ou a hora de um resultado de glicemia em Editar resultados?

A data e hora de resultados enviados a partir de um medidor para a aplicação não podem ser alterados. Só é possível alterar a data e a hora de resultados introduzidos manualmente.

#### Por que razão não consigo ver os botões Antes da refeição e Depois da refeição?

A marcação pode estar DESLIGADA. Aceda ao menu **Mais** > **As minhas definições** e certifique-se de que a funcionalidade do marcador de refeição está LIGADA.

#### Por que razão não consigo ver os ícones de Insulina no ecrã Adicionar evento?

Esta funcionalidade pode estar desligada. Aceda ao menu **Mais** > **As minhas definições** e ative o comutador **Registo de eventos**.

#### Qual é a diferença entre resultados cujos números são apresentados a vermelho e resultados apresentados a azul e ainda outros resultados apresentados como HI e LO?

Os números a vermelho (alto) e azul (baixo) são apresentados quando os resultados de glicemia se encontram fora do intervalo. As mensagens HI ou LO são apresentadas quando um resultado se encontra fora do intervalo que o medidor consegue medir com exatidão (superior a 600 mg/dL ou inferior a 20 mg/dL).

#### Como emparelho o medidor com o meu dispositivo móvel?

Siga as instruções de emparelhamento apresentadas neste Ficheiro de ajuda. Consulte *[Emparelhamento do seu medidor com o seu](#page-10-0) [dispositivo móvel](#page-10-0)* na página 11.

Certifique-se de que:

- As pilhas no dispositivo e no medidor estão suficientemente carregadas.
- A funcionalidade **Bluetooth®** no medidor e no dispositivo está ligada.
- Nenhum outro dispositivo com a funcionalidade **Bluetooth®** está ativo nas proximidades do dispositivo móvel.

Se o dispositivo móvel não conseguir localizar o medidor, verifique o ecrã no medidor para confirmar se o ícone de sincronização está intermitente. Se o ícone de sincronização não estiver intermitente, outro dispositivo móvel com a funcionalidade **Bluetooth®** poderá estar a causar interferência. Desligue o medidor e, em seguida, tente novamente depois de alguns minutos.

#### O que posso fazer para proteger melhorar a minha conta OneTouch Reveal<sup>®</sup>?

Pode melhorar a segurança da sua conta OneTouch Reveal® e os respetivos dados ao seguir as melhores práticas conforme indicado na secção Cibersegurança do ficheiro de ajuda. Consulte *[Cibersegurança](#page-9-0)* na página 10.

#### O que acontecerá aos meus dados quando a aplicação já não estiver disponível no mercado?

Receberá uma notificação prévia da remoção da aplicação do seu país. Transfira todos os dados que gostaria de manter. Assim que a aplicação deixar de estar disponível, todos os dados associados à conta serão eliminados e não poderão ser recuperados.

#### Qual é a diferença entre emparelhamento e sincronização?

O emparelhamento entre o seu medidor e o dispositivo móvel estabelece uma ligação sem fios através de **Bluetooth®** . Depois de o medidor estar emparelhado, a aplicação efetua uma sincronização pela primeira vez. A sincronização dos dispositivos emparelhados envia as leituras de glicemia do seu medidor para a aplicação.

#### Como emparelho o medidor com o meu dispositivo móvel?

Para obter instruções de emparelhamento, consulte *[Emparelhamento do seu medidor com o seu dispositivo móvel](#page-10-0)* na página 11.

#### Porque é que o meu medidor não emparelha com o meu dispositivo móvel?

Antes de emparelhar os seus dispositivos, o **Bluetooth®** tem de estar ligado no seu medidor e no dispositivo móvel.

- Verifique a sua ligação **Bluetooth®** . (Consulte abaixo.)
- Verifique se as baterias do dispositivo móvel e do medidor estão suficientemente carregadas.
- Encerre e volte a abrir a aplicação móvel OneTouch Reveal<sup>®</sup>.
- Desligue **Bluetooth®** no seu dispositivo móvel e, em seguida, volte a ligar. Aguarde um momento para que o **Bluetooth®** inicie.
- Depois de a aplicação procurar o seu medidor, certifique-se de que este é apresentado no ecrã **Medidores detetados** da aplicação. Se não vir o seu medidor, reinicie o processo de emparelhamento. Consulte *[Emparelhamento do seu medidor com o](#page-10-0) [seu dispositivo móvel](#page-10-0)* na página 11.
- Verifique o código PIN apresentado no ecrã do medidor e tente introduzir novamente o código.
- Ao introduzir o PIN, este só é apresentado no medidor durante cerca de 30 segundos e depois desaparece. Se não tiver tempo suficiente para introduzir o PIN antes de este desaparecer, reinicie o processo de emparelhamento.

#### Como é que verifico a minha ligação Bluetooth® ?

- Certifique-se de que **Bluetooth®** está ligado no medidor e no dispositivo móvel.
- Desligue **Bluetooth®** no seu dispositivo móvel e, em seguida, volte a ligar **Bluetooth®** .
- Desligue o **Bluetooth®** no medidor e, em seguida, volte a ligar o **Bluetooth®** .
- Mantenha os seus dispositivos a uma distância de 1,5 metros de cada um, sem nada entre eles, como o seu corpo, paredes ou água.
- As ligações por **Bluetooth®** podem ser afetadas por interferências de RF (radiofrequência). Se suspeitar de interferências, tente deslocar o seu medidor e o dispositivo móvel para outro local. Exemplos de possíveis interferências incluem routers WI-FI, fornos de micro-ondas e outros dispositivos **Bluetooth®** .
- A funcionalidade **Bluetooth®** será desligada no seu medidor durante o teste de glicemia. Retire e elimine corretamente a tira de teste quando o teste de glicemia estiver concluído.

#### Porque é que os meus resultados de glicemia não estão a ser sincronizadas com a aplicação?

- Antes de sincronizar os dados, é necessário emparelhar o dispositivo móvel e o medidor. Consulte *[Emparelhamento do seu](#page-10-0) [medidor com o seu dispositivo móvel](#page-10-0)* na página 11.
- Certifique-se de que o seu dispositivo móvel está ligado e que a aplicação está a funcionar.
- Mantenha o **Bluetooth®** ligado no seu dispositivo móvel e no medidor.
- Verifique a sua ligação **Bluetooth®** . Consulte acima.
- Inicie uma nova sincronização deslizando para baixo a partir da parte superior do ecrã **inicial** da aplicação.
- Verifique se as baterias do dispositivo móvel e do medidor estão suficientemente carregadas.
- Experimente desligar e voltar a ligar o seu medidor para começar a sincronizar os resultados com a aplicação.
- A inserção de uma tira de teste durante a sincronização cancelará a transferência de todos os resultados. Pode tentar sincronizar novamente depois de concluir o teste de glicemia e remover e eliminar corretamente a tira de teste.
- A sincronização pode demorar alguns minutos, dependendo da quantidade de dados que estão a ser enviados do medidor para a sua aplicação. Certifique-se de que mantém ambos os dispositivos ligados e ao alcance um do outro até a sincronização estar concluída.
- <span id="page-51-0"></span>• Verifique se existem atualizações disponíveis para a sua aplicação ou para o sistema operativo do dispositivo móvel. Estas podem ajudar a resolver problemas de sincronização.
- Para evitar confusões e garantir a exatidão dos dados que está a visualizar na aplicação, esta irá ocultar resultados do medidor se forem detetados com mais de 24 horas no futuro.
- Remover o medidor da aplicação e voltar a emparelhar pode resolver os problemas de ligação. Consulte *[Remover o seu](#page-10-0) [medidor da aplicação](#page-10-0)* na página 11.

Necessita de ajuda? Contacte-nos através do número 800 201 203 ou envie-nos um e-mail para contacto.pt@onetouch.com se tiver problemas de emparelhamento ou de sincronização com o seu dispositivo móvel. Se possível, contacte-nos utilizando um dispositivo móvel diferente.

#### Porque é que os resultados das soluções de controlo estão a ser sincronizados com a minha aplicação?

- Alguns medidores exigem que as leituras sejam marcadas como solução de controlo para evitar que sejam enviadas para a aplicação. Consulte as instruções do seu medidor para testar a solução de controlo.
- Depois de os resultados serem enviados para a aplicação, não podem ser removidos. Podem resultar em alterações nas suas Médias, Padrões, Livro de registo ou Dicas do Mentor.

#### Porque é que vejo resultados desconhecidos na aplicação?

- **Não** partilhe o seu medidor. Quaisquer resultados de glicemia armazenados no seu medidor serão sincronizados com a aplicação.
- Depois de os resultados serem enviados para a aplicação, não podem ser removidos. Podem resultar em alterações nas suas Médias, Padrões, Livro de registo ou Dicas do Mentor.

### Mensagens de erro e outras mensagens da aplicação

A aplicação apresenta mensagens quando introduzir dados inválidos e para solicitar que verifique determinadas definições da aplicação, sempre que necessário.

### Erro de acesso a dados

#### O que significa

A aplicação não consegue aceder aos dados solicitados.

#### O que fazer

Poderá ser possível restaurar os seus dados a partir da sua conta OneTouch Reveal®. Elimine e volte a instalar a aplicação e, em seguida, inicie novamente a sessão na sua conta OneTouch Reveal® .

### A aplicação não inicia

#### O que significa

A aplicação para dispositivos móveis OneTouch Reveal® está corrompida.

#### O que fazer

Elimine e volte a instalar a aplicação.

## <span id="page-52-0"></span>A aplicação e o medidor utilizam unidades de medida diferentes

### O que significa

O medidor que está a emparelhar utiliza uma unidade de medida diferente da utilizada na aplicação.

### O que fazer

Utilize um medidor que seja compatível com a unidade de medida utilizada na aplicação.

### Intervalo diferente

#### O que significa

O intervalo definido no medidor é diferente do intervalo definido na aplicação.

#### O que fazer

Confirme o intervalo que pretende utilizar no medidor e na aplicação.

## Valor de glicemia incorreto

#### O que significa

Introduziu um valor de glicemia superior ou inferior ao intervalo permitido.

#### O que fazer

Toque em **OK** e introduza um valor de glicemia diferente que seja de 20 a 600 mg/dL.

### Valor de hidratos de carbono incorreto

### O que significa

Introduziu uma quantidade de hidratos de carbono superior ao valor permitido de 999 gramas.

#### O que fazer

Toque em **OK** e introduza um valor de 0 (zero) a 999 gramas.

### Valor de insulina incorreto

#### O que significa

Introduziu uma quantidade de insulina superior ao valor permitido de 250 unidades.

### O que fazer

Toque em **OK** e introduza um valor de 0 (zero) a 250 unidades.

## <span id="page-53-0"></span>Valor de glicemia manual incorreto

### O que significa

Alterou manualmente um resultado de glicemia para um valor superior ou inferior ao intervalo permitido.

### O que fazer

Toque em **Anular** para visualizar o resultado apresentado antes da alteração. Alternativamente, prima **OK** para introduzir um novo valor entre 20 e 600 mg/dL.

### <span id="page-54-0"></span>Apenas para o seu profissional de saúde

### Ativação da funcionalidade Insulin Mentor™ pelo seu profissional de saúde

Os profissionais de saúde que não utilizam a aplicação Web OneTouch Reveal® também têm a possibilidade de ativar a funcionalidade Insulin Mentor™ para um doente na aplicação para dispositivos móveis OneTouch Reveal® do doente seguindo os passos abaixo.

Precisa de um código de ativação que lhe será fornecido pelo seu representante da OneTouch® . Ao configurar as definições da funcionalidade Insulin Mentor<sup>™</sup> do doente, pode dar-lhes autorização para alterar as suas próprias definições. Também precisará do código de ativação se não der permissão ao doente para alterar as suas próprias definições ou se você ou o doente desativarem a funcionalidade Insulin Mentor™.

Para configurar a funcionalidade Insulin Mentor<sup>™</sup> de um doente no seu dispositivo móvel:

- **1.** Inicie a aplicação para dispositivos móveis OneTouch Reveal® .
- **2.** A partir da **Cronologia**, toque no menu **Mais** no canto superior direito do ecrã.
- **3.** Toque em **As minhas definições**.
- **4.** No separador **Definições do sistema** do ecrã **As minhas definições**, percorra a página até **Insulin Mentor™** .
- **5.** Para ativar a funcionalidade Insulin Mentor™ para o doente, toque no comutador.
- **6.** Introduza o código de ativação fornecido pelo seu representante da OneTouch® no ecrã **Introduzir código**.
- **7.** Assinale a caixa para confirmar que o doente tem os conhecimentos necessários para contar os hidratos de carbono e calcular um bólus de insulina e que discutiu com o doente em que momento é apropriado para o doente ajustar as definições da funcionalidade Insulin Mentor<sup>™</sup>.
- **8.** Toque em **Configuração**.
- **9.** Configure a **Rácio de insulina para hidratos de carbono**. Um rácio de insulina para hidratos de carbono de **1:10** significa que uma unidade de insulina irá abranger 10 gramas de hidratos de carbono. A **Rácio de insulina para hidratos de carbono** mínima é de 1:1; o máximo é 1:100. Pode definir um rácio de insulina para hidratos de carbono para um período de 24 horas ou pode clicar no ícone mais (+) e configurar até 12 períodos de tempo diferentes com diferentes rácios de insulina para hidratos de carbono para diferentes momentos do dia.
- **10.** Escolha o **Fator de correção** ao qual pretende que o doente adira como **1:x mg/dL**. O rácio mínimo de **Fator de correção** que pode definir é 1:1 mg/dL; o rácio máximo é 1:200 mg/dL. Pode definir um **Fator de correção** para um período de 24 horas ou pode clicar no ícone mais (+) e configurar até 12 períodos de tempo diferentes com diferentes fatores de correção para diferentes momentos do dia.
- **11.** O **Valor alvo de glicemia** é o valor de glicemia que pretende que o doente obtenha após administrar uma dose de bólus de insulina. Se definiu o **Valor alvo de glicemia** do seu doente para **120 mg/dL** com um desvio (**+/-**) de **20 mg/dL**, então, a funcionalidade Insulin Mentor™ só irá calcular uma correção positiva ou negativa de glicemia se o resultado de glicemia do doente for inferior a 100 mg/dL ou superior a 140 mg/dL, respetivamente. Pode definir um **Valor alvo de glicemia** e um desvio para um período de 24 horas ou pode clicar no ícone mais (+) e configurar até 12 períodos de tempo diferentes com diferentes valores de **Valor alvo de glicemia** e desvios para diferentes momentos do dia.
- **12.**Selecione uma **Duração de insulina ativa** tocando em **horas** e selecionando um valor no menu. As opções variam entre **2,0** horas e **6,5** horas em incrementos de meia hora.
- <span id="page-55-0"></span>**13.**Selecione um **Limite máximo de uma dose única** tocando em **unidades (u)**. Trata-se da dosagem de bólus máxima que pretende que o doente administre de uma vez. O valor mínimo é 1 unidade; o valor máximo é 150 unidades.
- **14.**Selecione um **Incremento da dosagem** tocando em **unidades (u)** para selecionar um **Incremento da dosagem** que a funcionalidade Insulin Mentor™ do doente irá utilizar: selecione meias unidades (**0,5**) ou unidades inteiras (**1,0**) a partir do menu.
- **15.** Escolha o tipo de insulina e o valor de concentração, tocando no campo ao lado de **Concentração de insulina**. As opções são:
	- **Regular (U100)**
	- **U100 (ação rápida)**
	- **U200 (ação rápida)**
- **16.** No ecrã **Definições Insulin Mentor™** , o comutador **Permitir edição pelo doente** permite ao doente alterar as definições da sua funcionalidade Insulin Mentor™. Se o comutador surgir a cinzento do lado esquerdo, o doente não pode editar as definições da sua funcionalidade Insulin Mentor™ . Toque no comutador para a direita (surgindo a verde) para permitir a um doente editar as suas próprias definições.
- **17.** Depois de concluir as definições da funcionalidade Insulin Mentor™ do doente, toque em **Ativar** no canto superior direito do ecrã.

Se for necessário a qualquer momento alterar uma das definições da funcionalidade Insulin Mentor™ do doente, pode fazê-lo voltando ao separador **Definições do sistema** do ecrã **As minhas definições** e tocando em **Insulin Mentor™** .

### Padrões

As mensagens de Padrão Alto e Baixo são apresentadas quando a aplicação deteta um padrão de resultados de glicemia repetidamente acima do objetivo de glicose Alto ou abaixo do objetivo de glicose Baixo definido pelo doente na aplicação. Consulte *[As minhas definições](#page-42-0)* para obter informações sobre a definição dos objetivos de glicose Alto e Baixo. São apresentados os padrões dos últimos 14 dias.

#### **NOTA:**

- Os resultados HI (superiores a 600 mg/dL) e LO (inferiores a 20 mg/dL) são incluídos nos Padrões.
- Qualquer resultado individual de glicemia pode ser incluído apenas num padrão.
- Os resultados de glicemia introduzidos manualmente não estão incluídos nos padrões.
- A alteração dos limites Alto e Baixo repõe os Padrões. Quando um dos limites é alterado, a aplicação reavalia os resultados de glicemia para determinar novos padrões.

#### Definição de padrões Alto e Baixo:

- **1.** Padrão Alto pelo menos **3 resultados** que excedem o limite Alto **em diferentes dias** dos últimos 5 dias, dentro de um período de **3 horas**.
- **2.** Padrão Baixo pelo menos **2 resultados** que excedem o limite Baixo **em diferentes dias** dos últimos 5 dias, dentro de um período de **3 horas**.

As definições destes padrões são consistentes com a literatura clínica aceite<sup>1-5</sup>.

#### Definição de Padrões recorrentes altos e Padrões recorrentes baixos:

- **1.** Padrão recorrente alto: Um mínimo de 2 Padrões altos nos últimos 14 dias, onde a altura do dia dos resultados de glicemia que dizem respeito aos Padrões altos foi registada num período de 4 horas.
- **2.** Padrão recorrente baixo: Um mínimo de 2 Padrões baixos nos últimos 14 dias, onde a altura do dia dos resultados de glicemia que dizem respeito aos Padrões baixos foi registada num período de 4 horas.

1. Nathan D., Buse J., Davidson M., Heine R., Holeman R., Sherwin R., Zenman B. (2009). Medical Management of Hyperglycemia in Type 2 Diabetes: A Consensus Algorithm for the Initiation and Adjustment of Therapy; A Consensus Statement of the American Diabetes Association and the European Association for the Study of Diabetes. *Diabetes Care Vol. 32*, pp 1-11.

2. International Diabetes Centre; (2008). *Insulin Basics (Second Edition)*. 3800 Park Nicolett Boulevard, Minneapolis, pp 82-84.

3. Hirsch B., Bergenstal R., Parkin C., Wright E. Jr., Buse B. (2005). *A Real-World Approach to Insulin Therapy in Primary Care Practice Clinical Diabetes Vol. 23(2)*.

4. Davies, M. J., D'Alessio, D. A., Fradkin, J., Kernan, W. N., Mathieu, C., Mingrone, G., ... & Buse, J. B. (2018). Management of hyperglycemia in type 2 diabetes, 2018. A consensus report by the American Diabetes Association (ADA) and the European Association for the Study of Diabetes (EASD). Diabetes care, 41 (12), 2669-2701.

5. ADA Guidelines; (2020). *Introduction: Standards of Medical Care in Diabetes—2020*. Diabetes Care 2020 Jan; 43 (Supplement 1): S1-S2.

<span id="page-57-0"></span>© 2018–2023 LifeScan IP Holdings, LLC.

AW# 07233301K

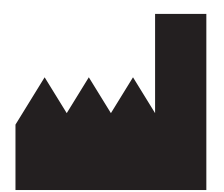

Fabricante: LifeScan Inc. 20 Valley Stream Parkway Malvern, PA 19355 United States Of America

EC | **REP** 

LifeScan Deutschland GmbH Niederkasseler Lohweg 18 40547 Duesseldorf, Germany

**Dispositivo médico em conformidade com o Regulamento (EU) 2017/745:**

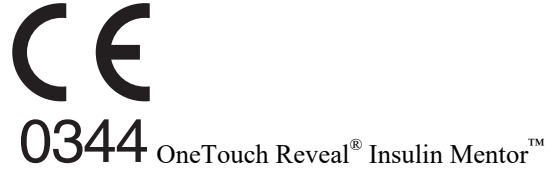

Patente: https://www.onetouch.com/patents

O programa de software da aplicação móvel OneTouch Reveal® está protegido por direitos de autor. A transferência ou compra do software não constitui uma licença de utilização relativa a qualquer outro produto da LifeScan.

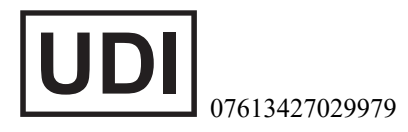

Número da versão: 5.11

Data de Rev.: 2023-10

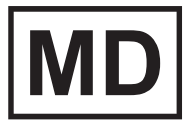

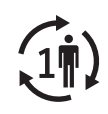

# **Índice remissivo**

### **A**

A minha conta *[47](#page-46-0)* Adicionar eventos *[22](#page-21-0)* Adicionar um lembrete *[46](#page-45-0)* Aplicações *[48](#page-47-0)* Ativação do Mentor de insulina *[55](#page-54-0)* Atividade física (adicionar) *[24](#page-23-0)*

### **B**

Bluetooth *[6](#page-5-0)*

### **C**

Cibersegurança *[10](#page-9-0)* Comparador A1C *[31](#page-30-0)* Contacte-nos *[49](#page-48-0)* Controlo da diabetes *[46](#page-45-0)*

### **D**

Definições *[43](#page-42-0)* Definições da funcionalidade do Mentor de insulina *[39](#page-38-0)* Definições de refeição clássicas do livro de registo *[44](#page-43-0)* Dispositivos suportados *[5](#page-4-0)*

### **E**

Eliminar lembretes *[46](#page-45-0)* Emparelhamento *[11](#page-10-0)* Enviar dados por e-mail *[18](#page-17-0)*

### **F**

Funcionalidade Ajuda *[49](#page-48-0)* Funcionalidade de partilha de dados *[18](#page-17-0)* Funcionalidade do Mentor de hidratos de carbono *[42](#page-41-0)* Funcionalidade do Mentor de insulina *[32](#page-31-0)* Funcionalidade do Mentor de insulina, Perguntas frequentes *[35](#page-34-0)*

### **G**

Género *[46](#page-45-0)* Google Fit *[48](#page-47-0)*

### **H**

Hidratos de carbono (adicionar) *[22](#page-21-0)*

### **I**

Indicação de utilização *[6](#page-5-0)* Iniciar sessão como Tutor de um Dependente *[9](#page-8-0)* Início *[18](#page-17-0)* Instalar a aplicação *[7](#page-6-0)* Insulina (adicionar) *[22](#page-21-0)* Introdução *[5](#page-4-0)*

### **L**

Lembretes *[46](#page-45-0)* Lembretes automáticos *[47](#page-46-0)* Ligações *[48](#page-47-0)* Limite alto *[21](#page-20-0)* Limite Alto Antes da refeição *[21](#page-20-0)* Limite baixo *[21](#page-20-0)*, *[27](#page-26-0)*, *[29](#page-28-0)* Livro de registo *[19](#page-18-0)*, *[20](#page-19-0)* Localizador de objetivos *[44](#page-43-0)*

### **M**

Marcação de eventos *[21](#page-20-0)* Marcação de refeição *[21](#page-20-0)* Marcadores de eventos *[44](#page-43-0)* Médias *[19](#page-18-0)*, *[31](#page-30-0)* Mensagem de Padrão Alto *[27](#page-26-0)*, *[29](#page-28-0)* Mensagem de Padrão Baixo *[27](#page-26-0)*, *[29](#page-28-0)* Mensagens de erro da aplicação *[52](#page-51-0)* Mensagens de padrões *[27](#page-26-0)*, *[29](#page-28-0)* Mentor de Glicemia (Blood Sugar Mentor) *[29](#page-28-0)* Menu mais *[15](#page-14-0)*, *[43](#page-42-0)*

### **N**

Notas (adicionar) *[22](#page-21-0)* Notificação de um incidente grave *[41](#page-40-0)*

### **O**

O meu intervalo geral *[45](#page-44-0)* Objetivos *[26](#page-25-0)* Os meus lembretes *[46](#page-45-0)*

### **P**

Padrões *[19](#page-18-0)*, *[25](#page-24-0)*, *[27](#page-26-0)*, *[29](#page-28-0)* Padrões Recorrentes *[29](#page-28-0)* Perguntas frequentes *[50](#page-49-0)* Política de privacidade *[49](#page-48-0)* Progresso dos objetivos *[26](#page-25-0)*

### **Q**

Quando o seu dependente completa 18 anos de idade *[9](#page-8-0)*

### **R**

Receção de lembretes *[47](#page-46-0)* Registar uma conta *[7](#page-6-0)* Registar-se *[8](#page-7-0)* Registar-se como tutor de um dependente *[8](#page-7-0)* Registo de eventos *[44](#page-43-0)* Remover o seu medidor da aplicação *[11](#page-10-0)* Requisitos do sistema *[5](#page-4-0)*

### **S**

Símbolos *[13](#page-12-0)*

Sincronização *[16](#page-15-0)* Sugestões da funcionalidade Mentor de Glicemia *[43](#page-42-0)*

### **T**

Terminologia da funcionalidade do Mentor de insulina *[37](#page-36-0)* Termos de utilização *[49](#page-48-0)* Tipo de diabetes *[46](#page-45-0)*

### **V**

Vista clássica *[20](#page-19-0)* Vista por dia *[20](#page-19-0)* Vista por semana *[20](#page-19-0)*